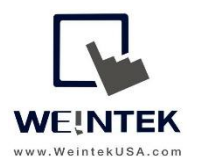

Weintek USA, Inc. [www.WeintekUSA.com](http://www.weintekusa.com/) (425) 488-1100

# **User Manual**

# cMT3000X Series Startup Guide

# **Table of Contents**

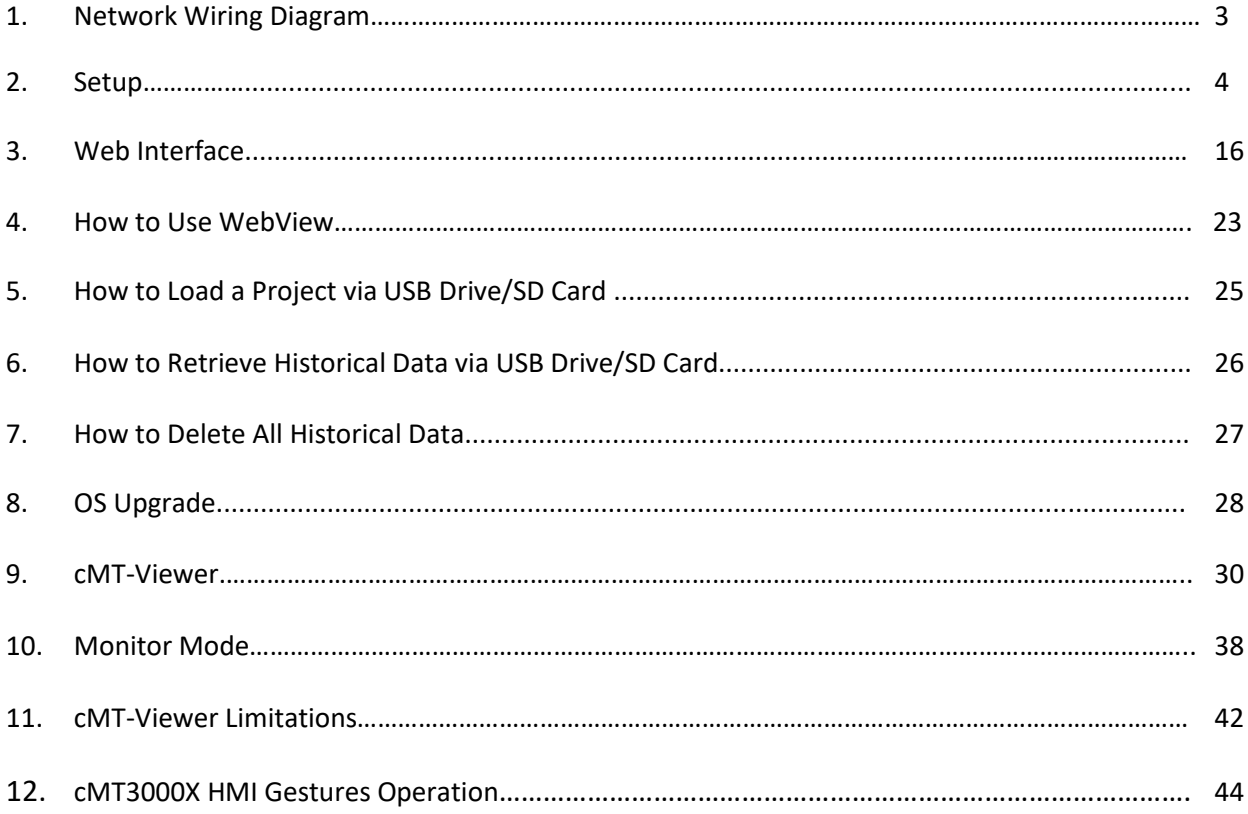

# **1. Network Wiring Diagram**

Connect a cMT3000X HMI to a router by an Ethernet cable as the diagram shows below. The default IP address of LAN 1 is DHCP. The default IP address of LAN 2 is static IP 192.168.100.1. The IP addresses of LAN 1 and LAN 2 must be configured to different subnets, except for certain cMT3000X HMIs which have been activated with a Codesys license.

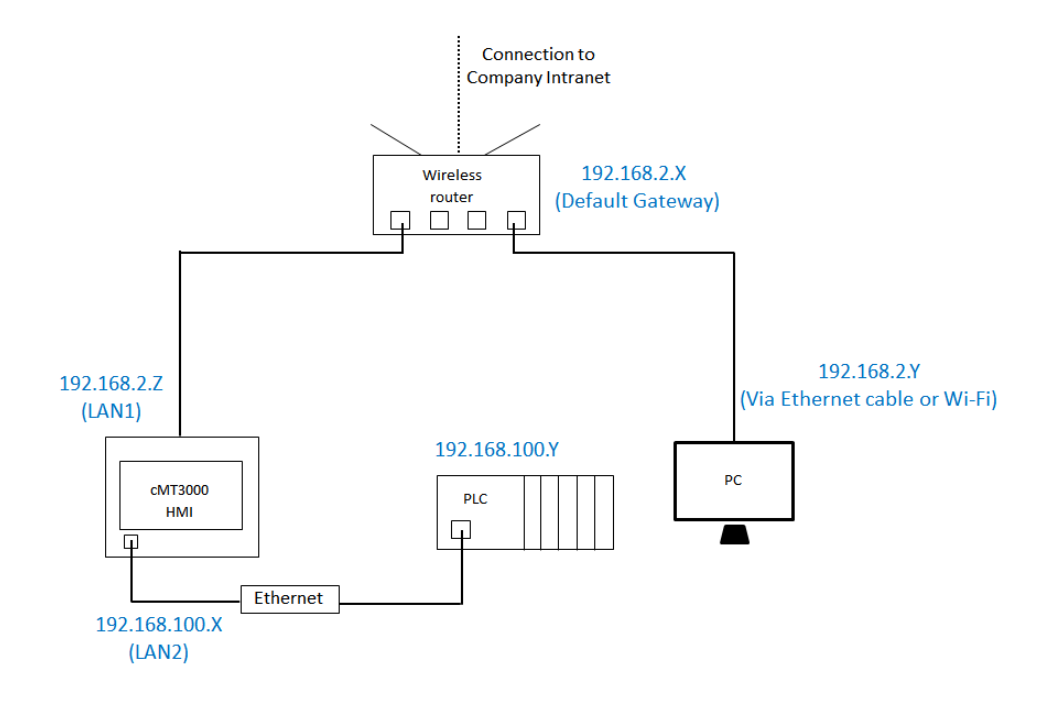

#### cMT3000X LAN ports:

cMT3092X HMI is equipped with two independent Ethernet ports which isolate the device network from the company/factory network. LAN1 is a WAN (Wide Area Network) port which is allowed to connect to a public network or another network via a gateway. LAN2 is a LAN (Local Area Network) port.

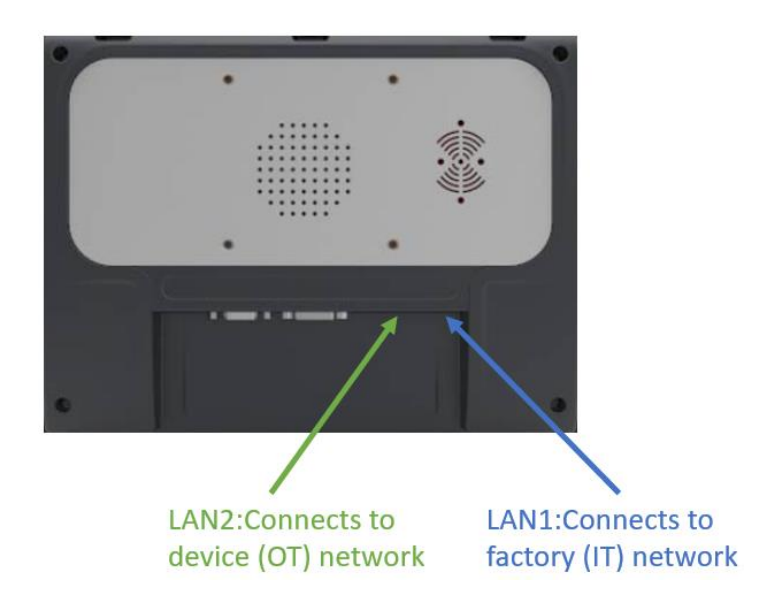

# **2. Setup**

Press the system toolbar button in the top left corner to open the setup menu.

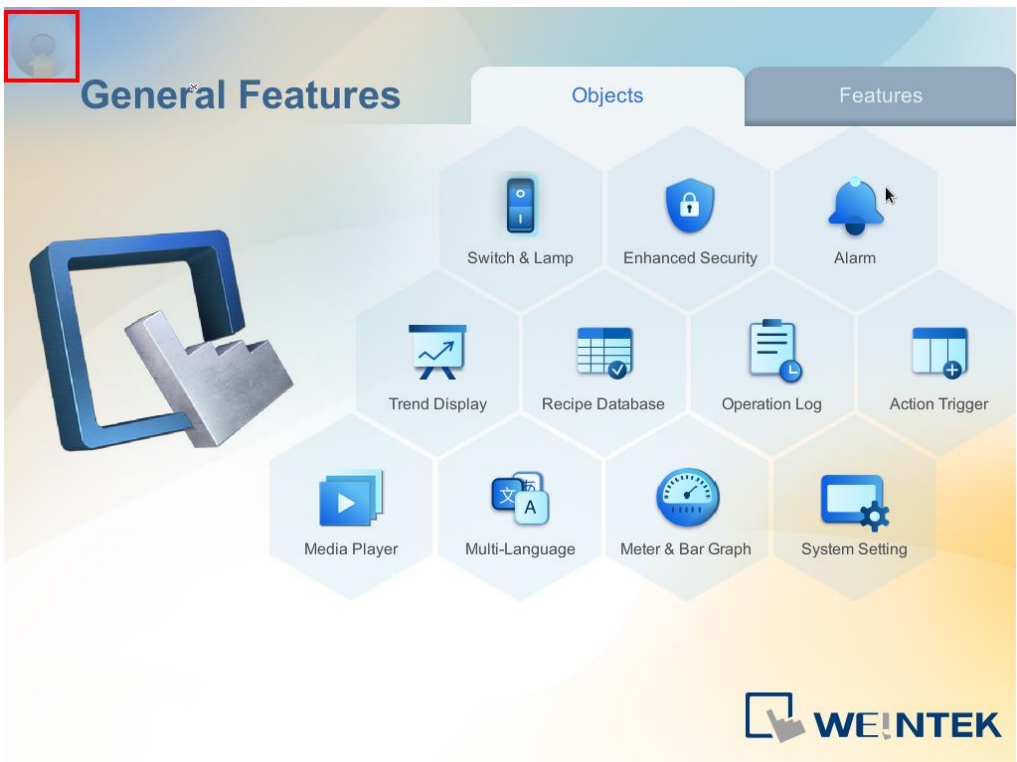

#### **Information**

This page shows general information about cMT3000X HMI and network information.

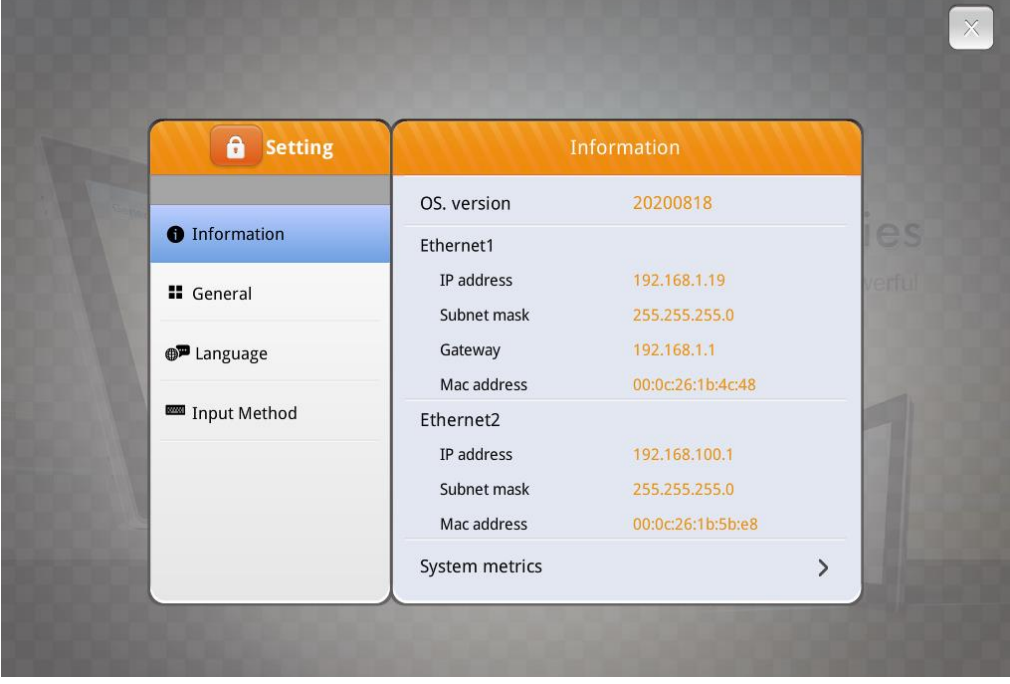

#### **General**

Adjust the brightness of the screen and audio volume.

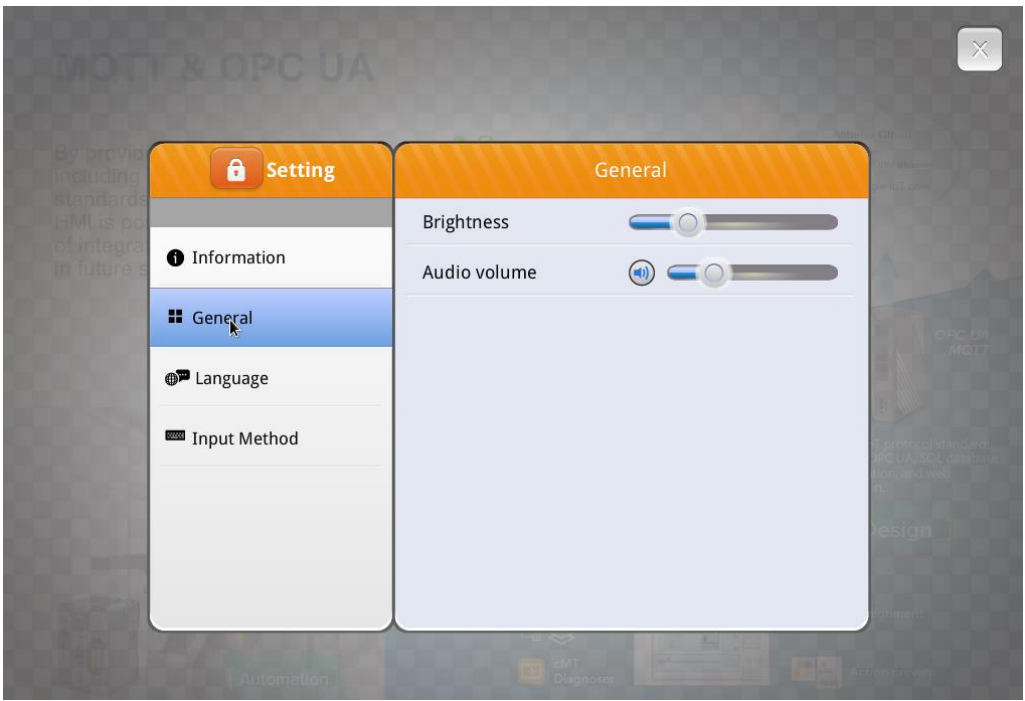

#### **Language**

Select a language for the system settings menu. The language selected on the project of the cMT3000X HMI won't be changed by this setting.

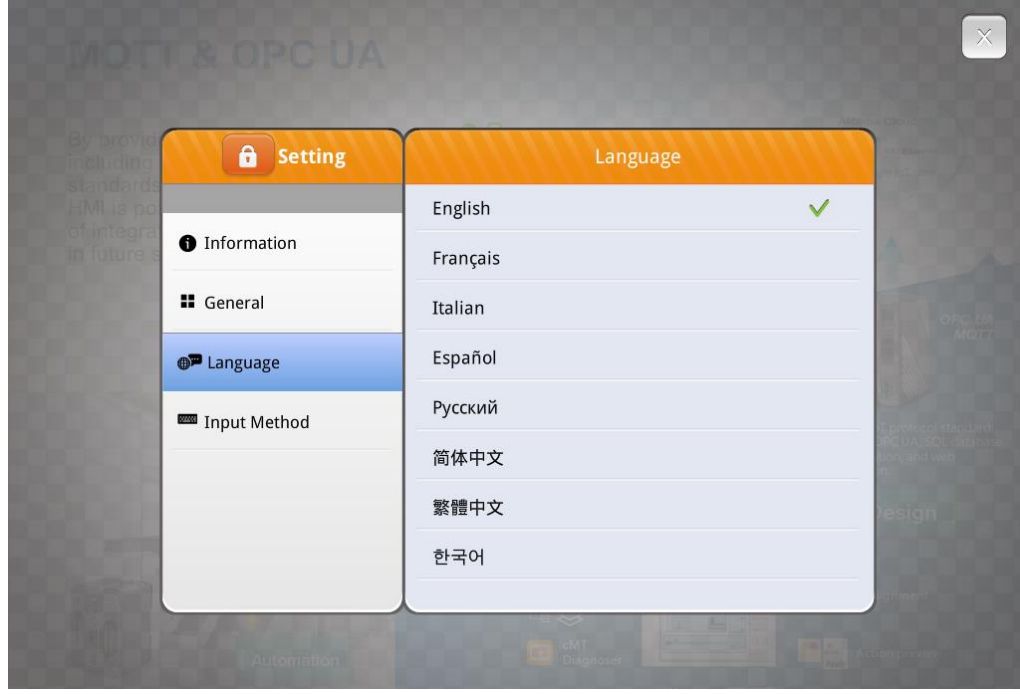

#### **Input Method**

Select languages for system keyboard input use.

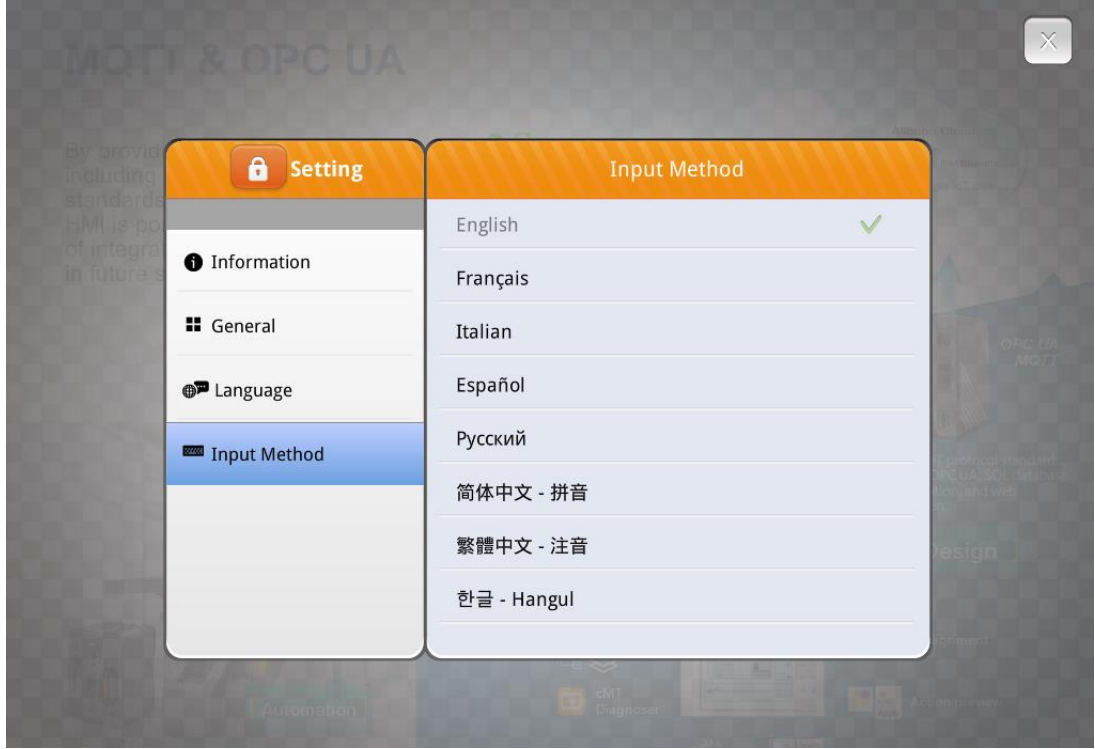

#### **Advanced Settings**

To access more system settings, click on the lock icon in the top left corner. There are two different levels of password protection. Select [System Setting] and enter System Setting password. The default password of System Setting is 111111. The **Codesys** tab, **OS Upgrade** tab, and **Reset Option** tab will be accessible to System Setting.

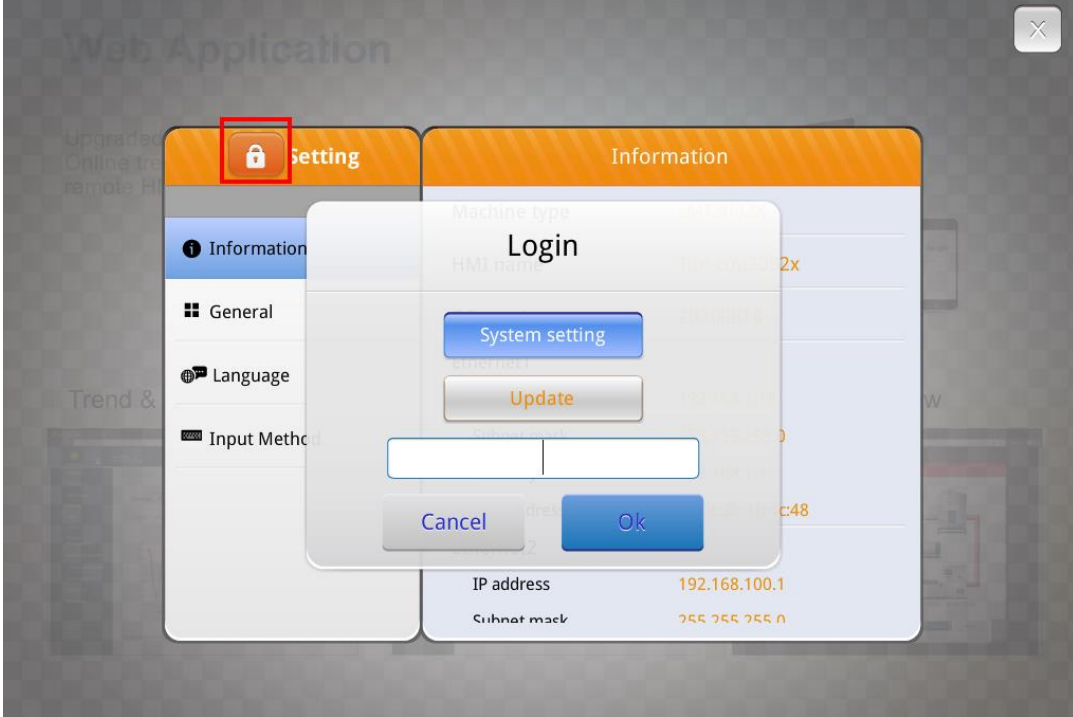

After clicking on [OK], the icon will become unlocked.

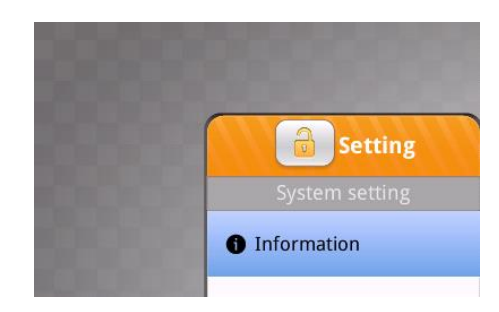

# **Codesys** (If available)

This is a page used to activate Codesys functionality when the HMI supports Codesys. To activate this feature on a cMT3000X HMI, a Codesys activation card is required and must be purchased separately.

[Codesys Activation Code]- Enter the codes displayed on a Codesys activation card. Click [Active] to activate Codesys.

#### **Note: Once Codesys is activated, there is no way to remove Codesys from the cMT3000X HMI.**

[Restore Codesys License]- The Codesys functionality will be restored if it is enabled. Contact Weintek USA before using this.

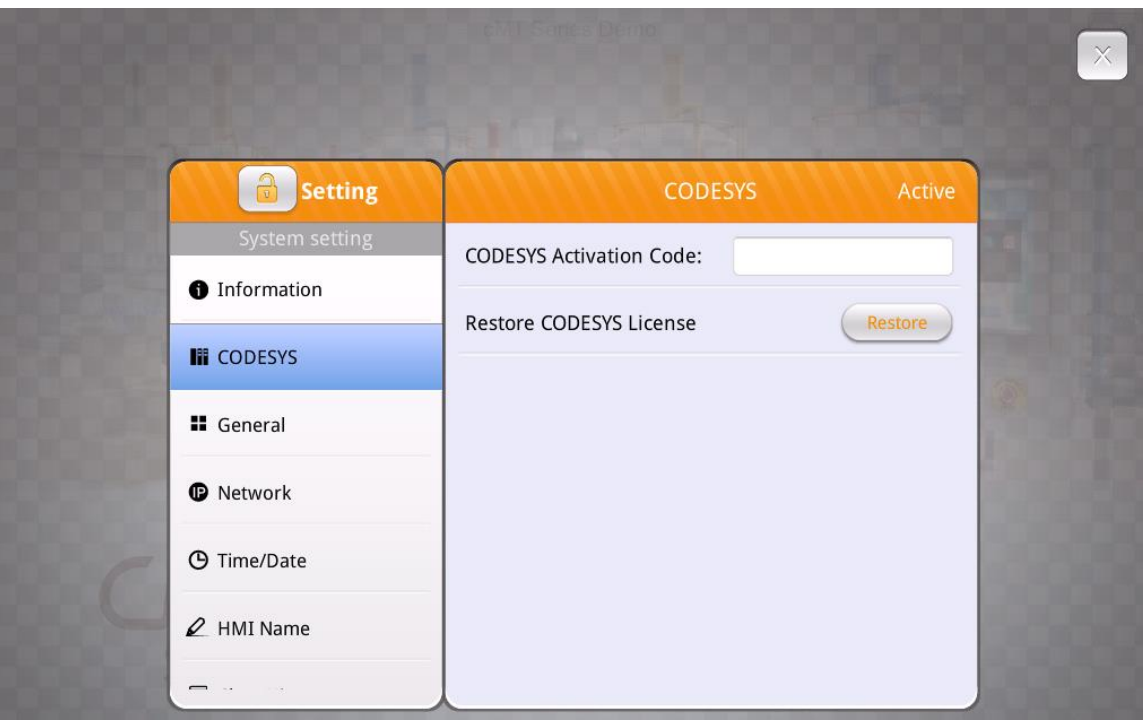

#### **General**

[Direction]- Click on the button to change the direction of the screen display.

[Popup download window]- If enabled, after inserting a USB disk or SD card to the slots of the cMT3000X HMI, the Upload/Download dialog window will pop up.

[FTP Port]- Click the ">" button to change FTP port number.

[FTP client can modify USB/SD data]- If enabled, historical data stored in USB drive/SD card can be modified via FTP(File Transfer Protocol).

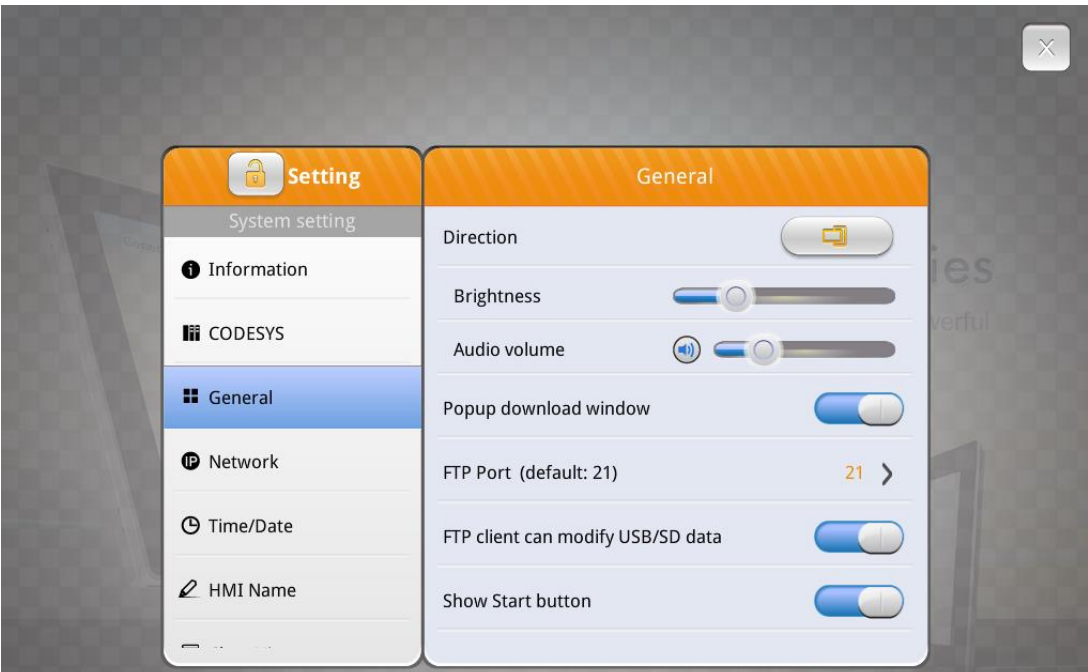

#### **Network**

Set the IP addresses of Ethernet 1 and Ethernet 2. The default IP address of Ethernet 1 is DHCP. The default IP address of Ethernet 2 is 192.168.100.1. The IP addresses of Ethernet 1 and Ethernet 2 must be on separate subnets, except for cMT3000X HMIs with activated Codesys.

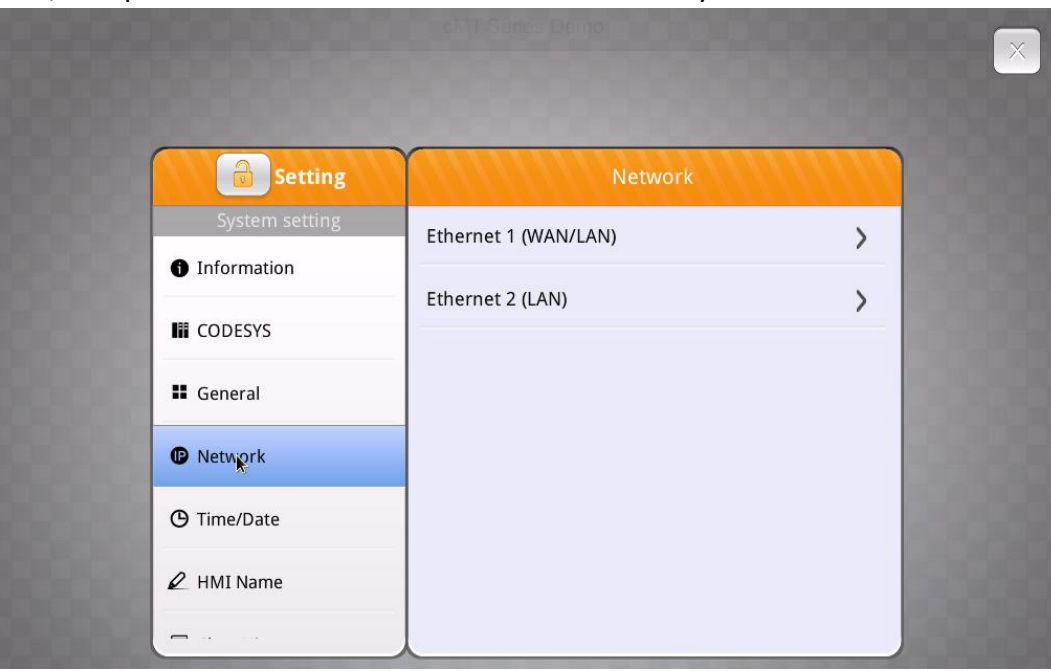

Click on a ">" button. Enable [Obtain an IP address automatically] (**DHCP**) or set the IP address manually (**Static IP**).

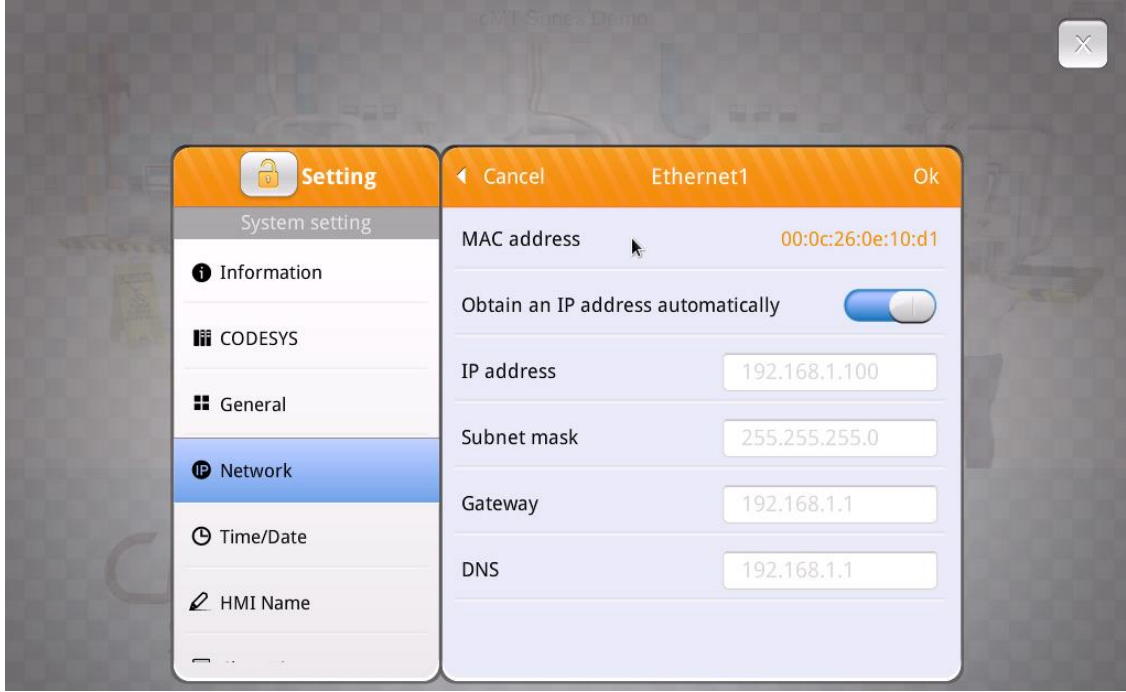

# **Time/Date**

Adjust cMT3000X HMI RTC manually.

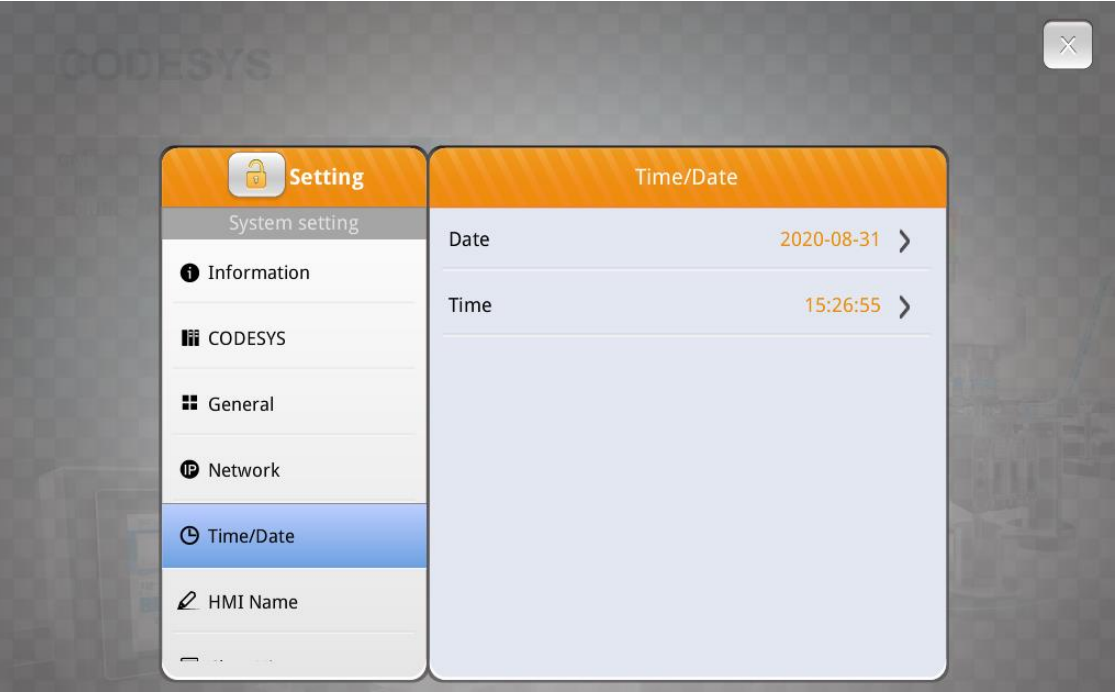

#### **HMI Name**

Change the name of cMT3000X HMI to identify this HMI when retrieving historical data or loading a project on a PC. This saves time remembering the IP address of each cMT3000X HMI.

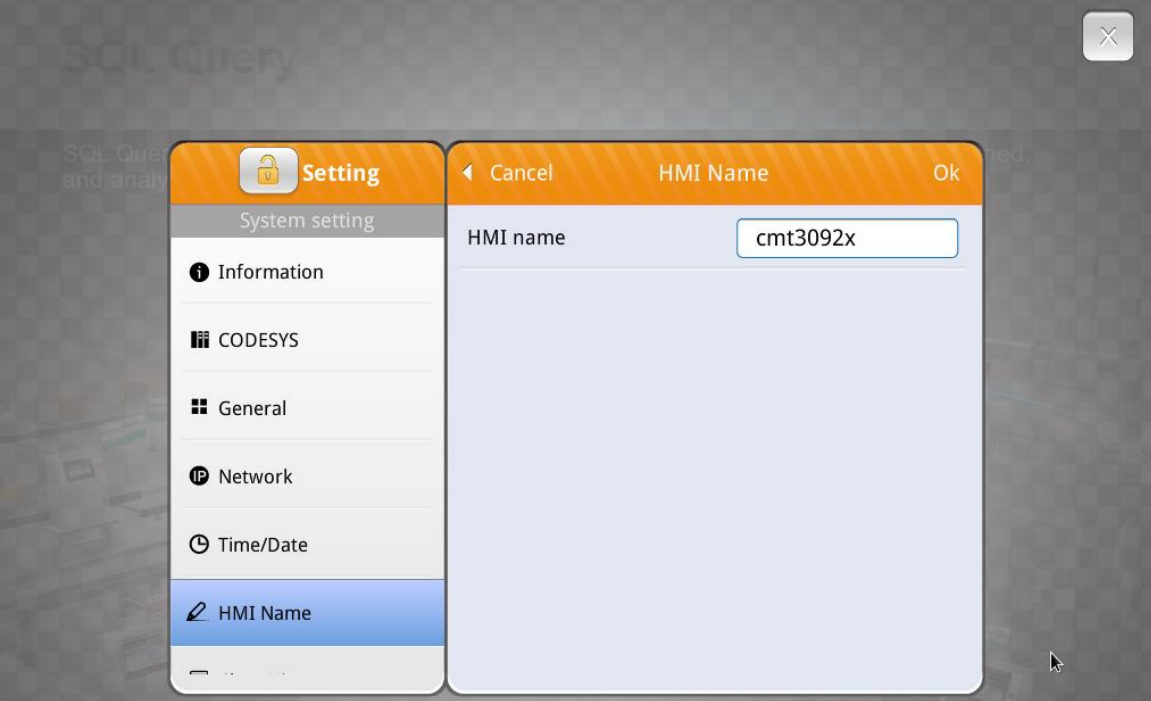

#### **Clear History**

This page is used to clear historical data, recipe, and database information stored in the internal memory of a cMT3000X HMI.

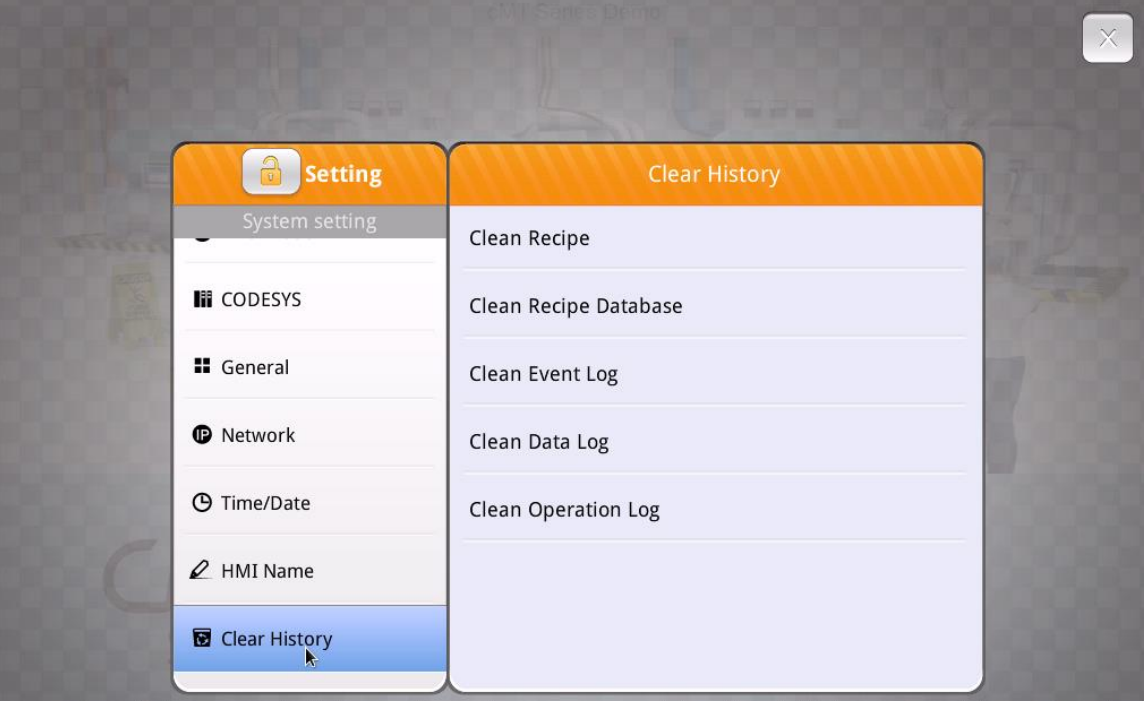

#### **Project Management**

Restarts the project of the cMT3000X HMI and restores it to its initial state without cycling power.

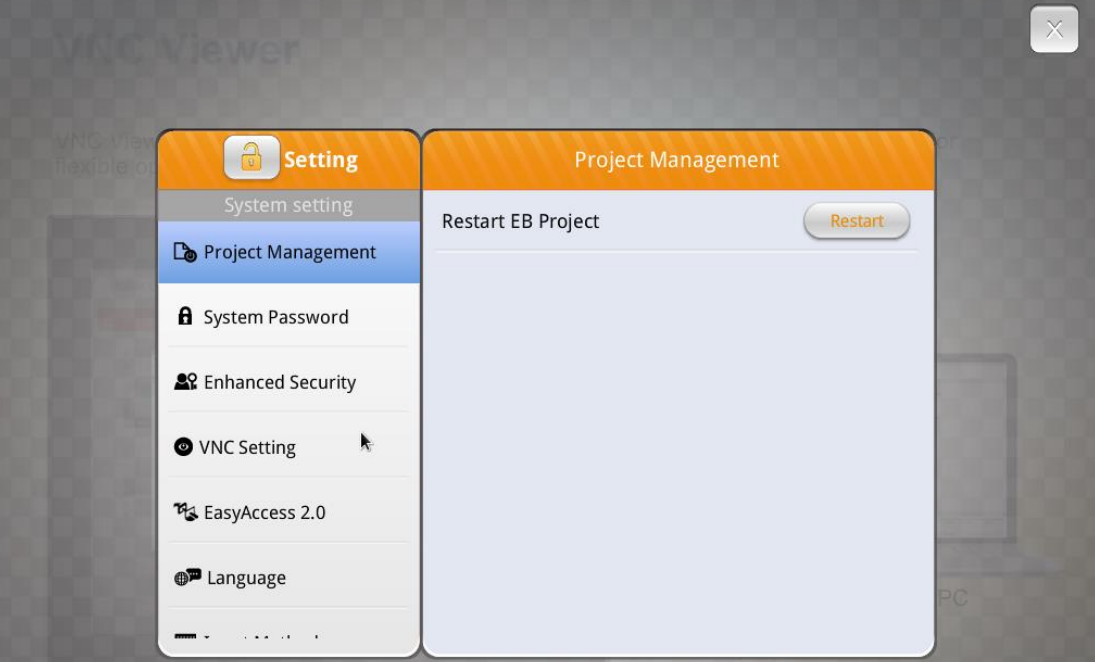

#### **System Password**

There are three different levels of password protection, **User, Update Project,** and **System Setting**. This page is used to change the passwords for operating a project via cMT viewer, loading a project to the HMI, accessing FTP server and so on. The default passwords of the three levels are 111111.

[User]- This level can operate cMT projects via cMT viewer.

[Update project]- This level can load and retrieve the HMI project, as well as retrieve historical data, such as data sampling and event log data. In addition, it can operate cMT projects via cMT viewer.

[System Setting]- This level has access to all system settings, load and retrieve the project, retrieve historical data, and operate cMT projects via cMT viewer. It is the *highest security level*.

[History] - FTP server access. The default password is 111111.

Password hierarchy -

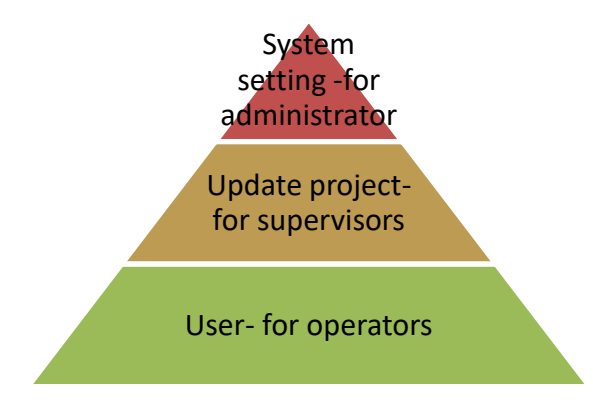

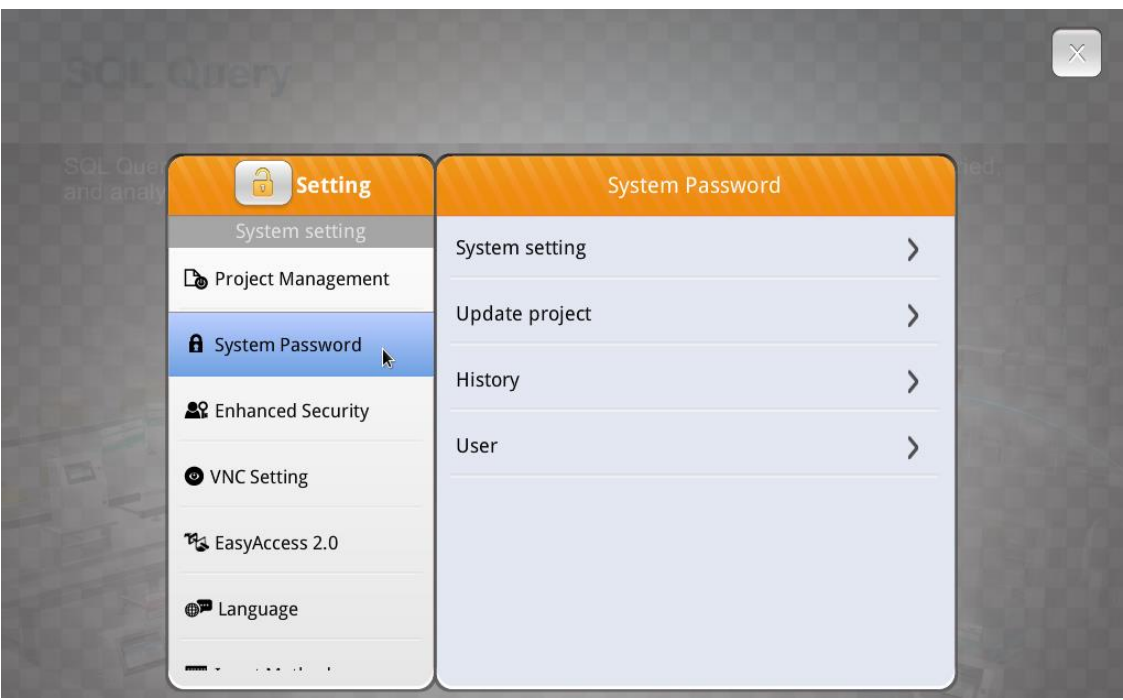

#### **Enhanced Security (Objects authorized to operators in HMI project)**

This function provides user passwords and security classes to prevent unauthorized operators from accessing objects that have the potential to cause damage or injury within your cMT3000X HMI project. For more information, refer to section 5.6.2 **Enhanced Security Mode** in the Easybuilder pro user manual.

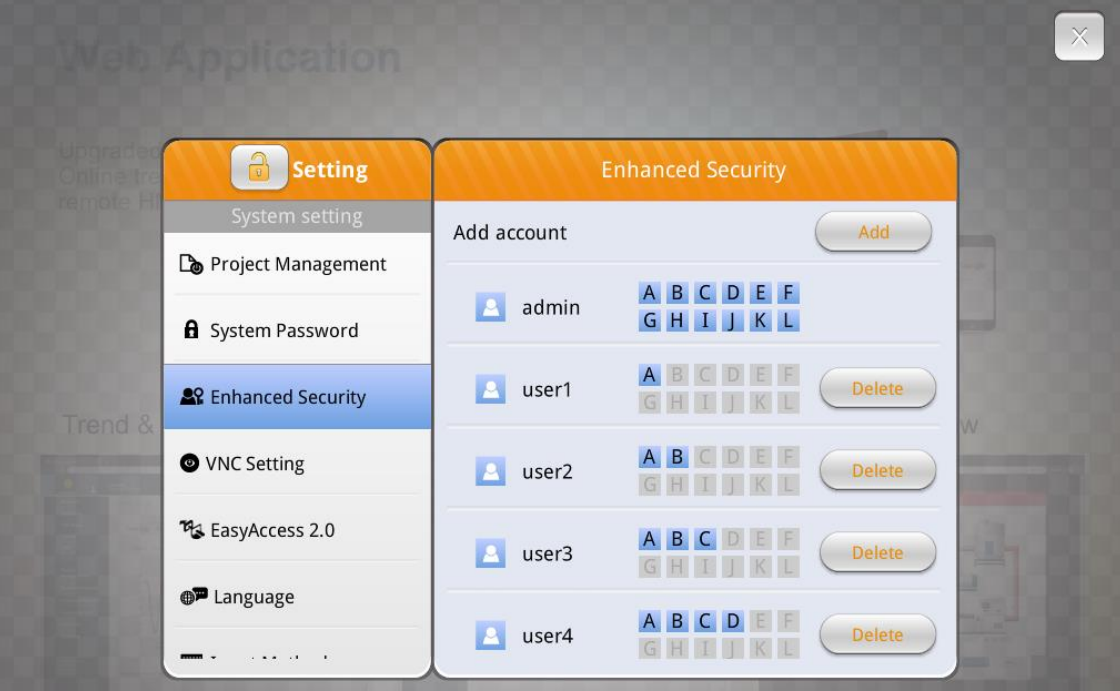

#### **VNC Setting**

The VNC server provides remote HMI monitoring and controlling via Ethernet connection.

[Start VNC]- Allows VNC connection with only one VNC client.

[VNC multi connection]- Allows connection with multiple VNC clients. Connecting the VNC server to too many VNC clients may slow down the communication speed and HMI performance.

[VNC login password]- Specify a password. Logging into a VNC server will require the password.

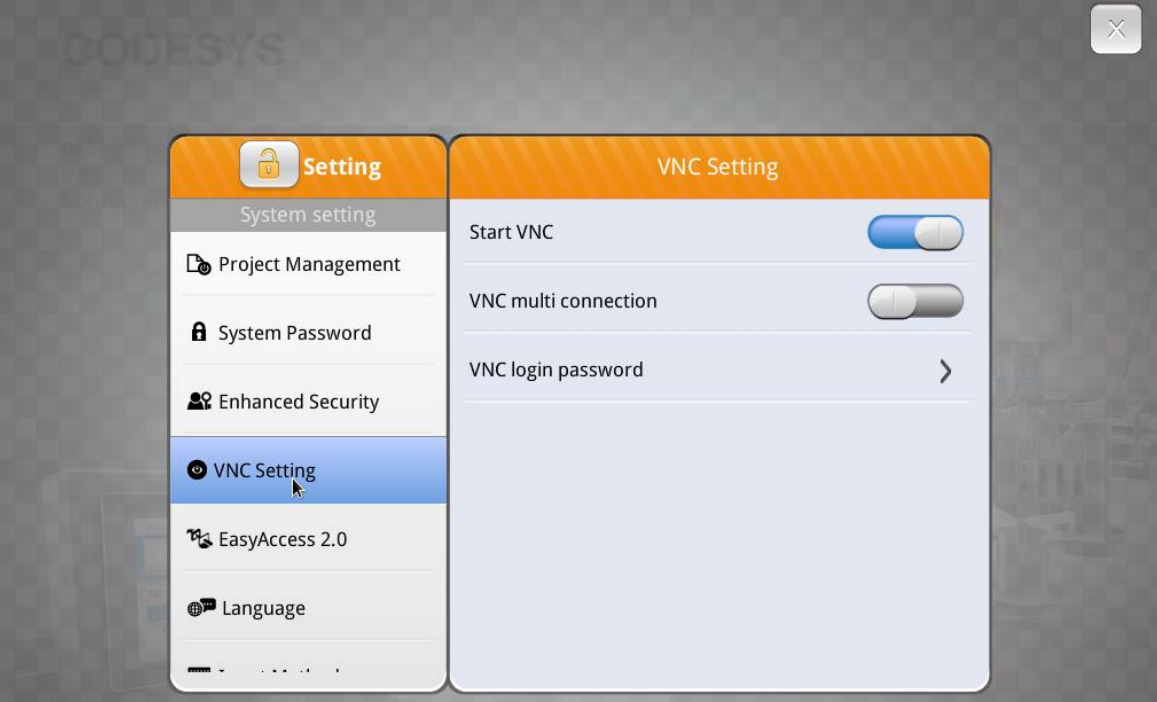

#### **EasyAccess2.0**

EasyAccess 2.0 is a tool that allows users to access and control a cMT3000X HMI remotely from anywhere in the world.

Some cMT3000XHMIs are pre-licensed EasyAccess2.0. For more information, refer to **EasyAccess2.0 user manual.**

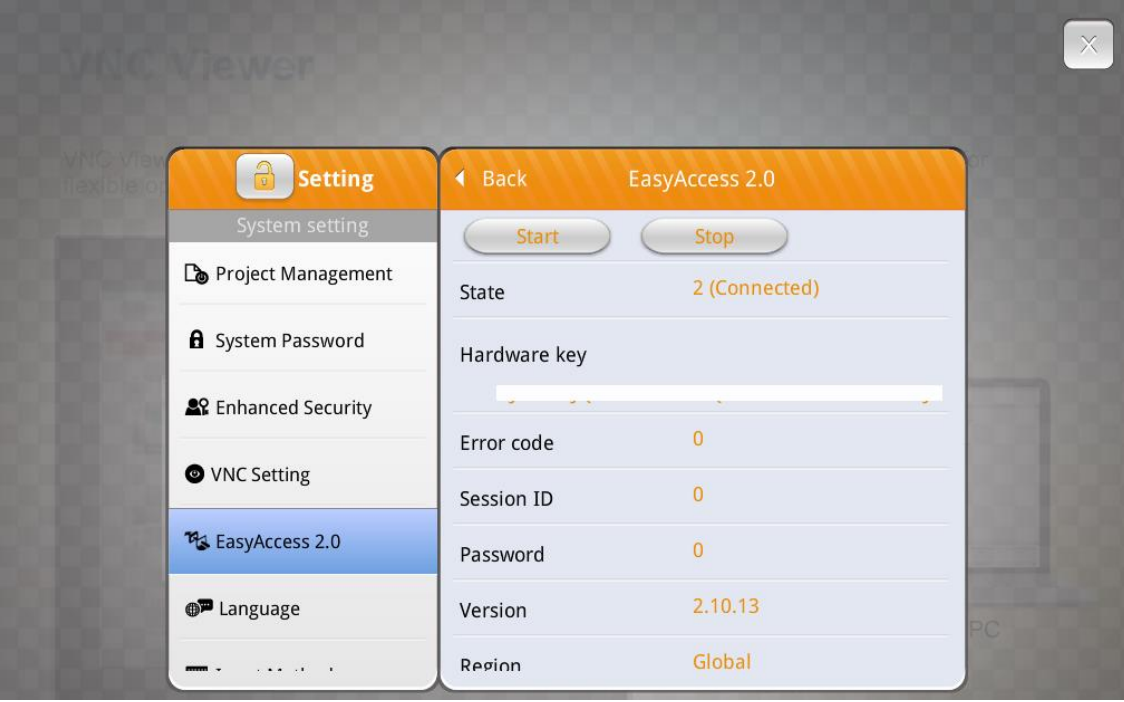

#### **OS Upgrade**

This page is used to upgrade the OS version of cMT3000XHMI.

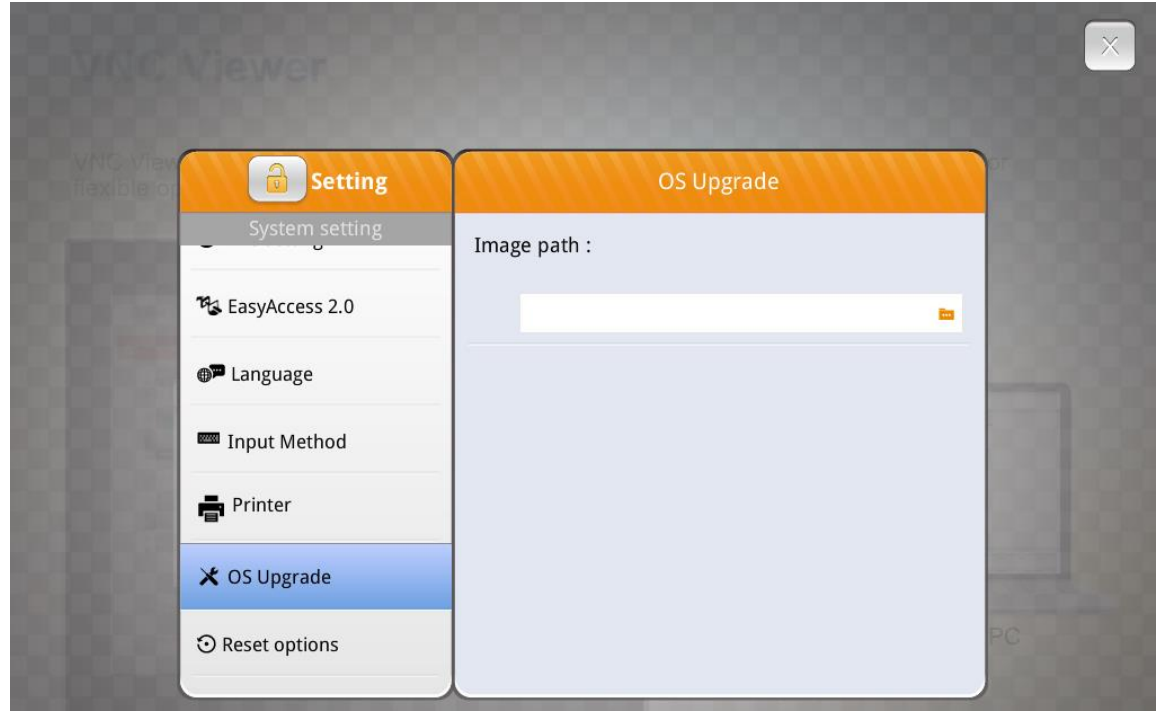

# **Reset Options**

This page is used to reset a cMT3000X HMI to its factory default settings. Press [Start] to reset if needed.

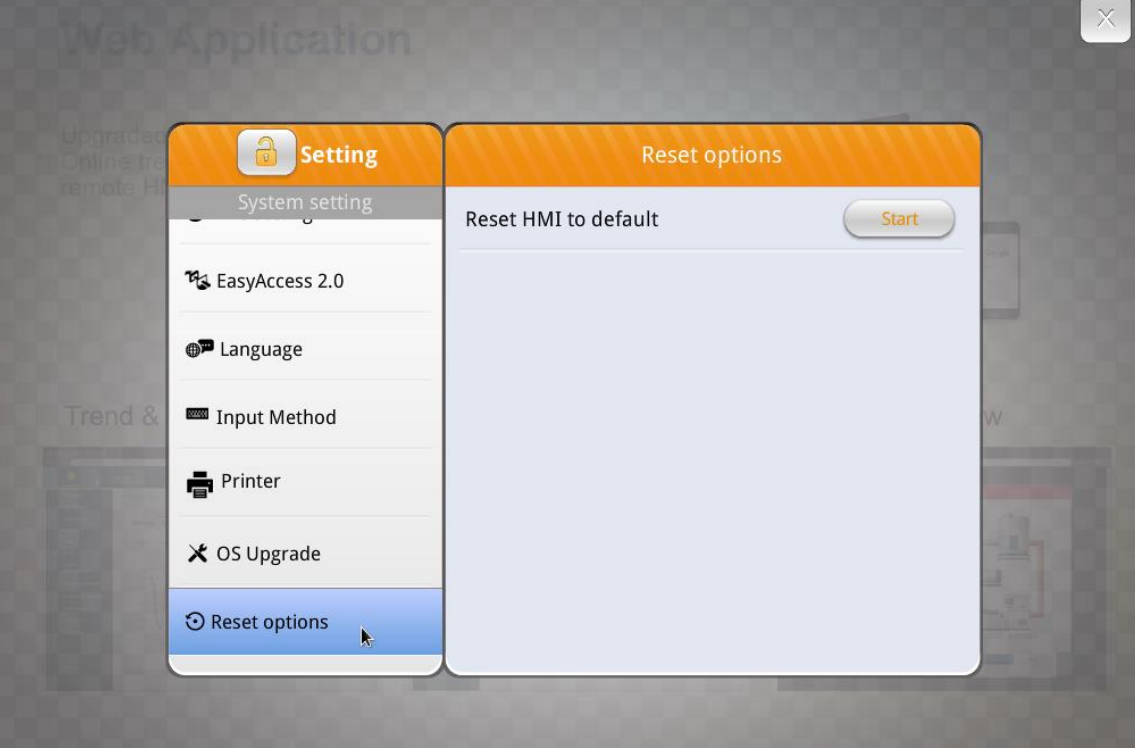

Enter "yes" into the box and click on [OK] to start reset process.

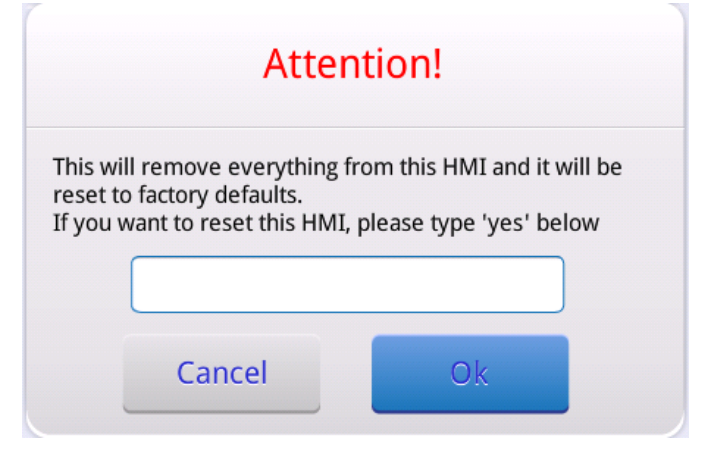

# **3. Web Interface**

A cMT3000X HMI's setting can also be accessed via a web browser. Before configuration, connect cMT3000X HMI (LAN1) to a router via an Ethernet cable. Open a web browser (Edge, Chrome, or Firefox) and enter the IP address of the cMT3000X HMI. For example, enter 192.168.1.15.

Select an identity and enter its password.

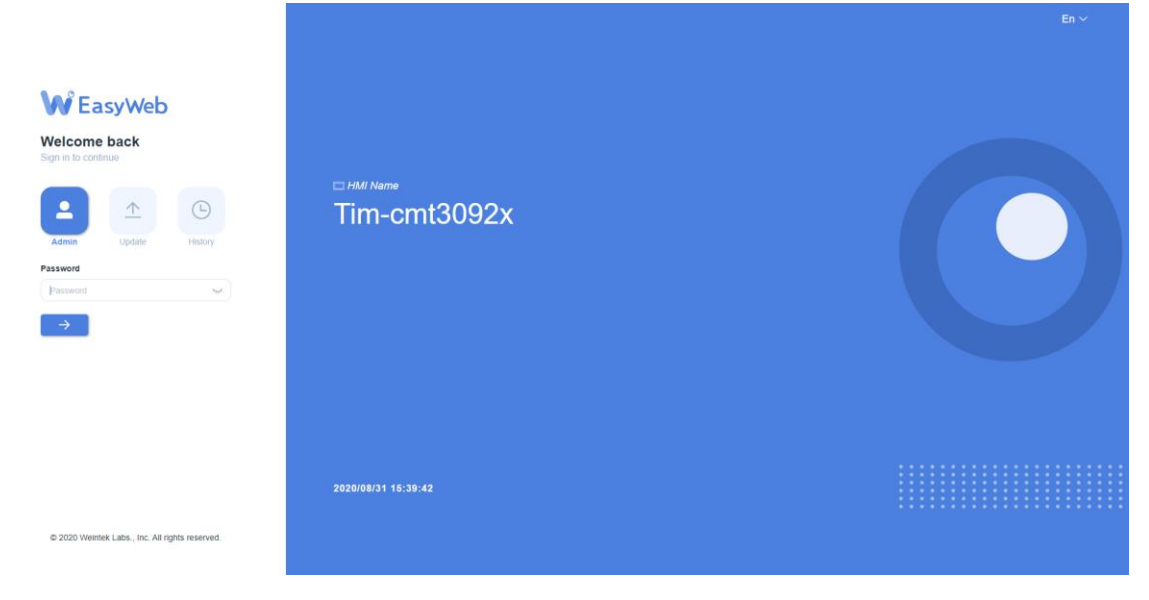

The tabs of the web interface are displayed as shown. They are **System**, **Network**, **Project**, **Data**, **Features**, and **Account**.

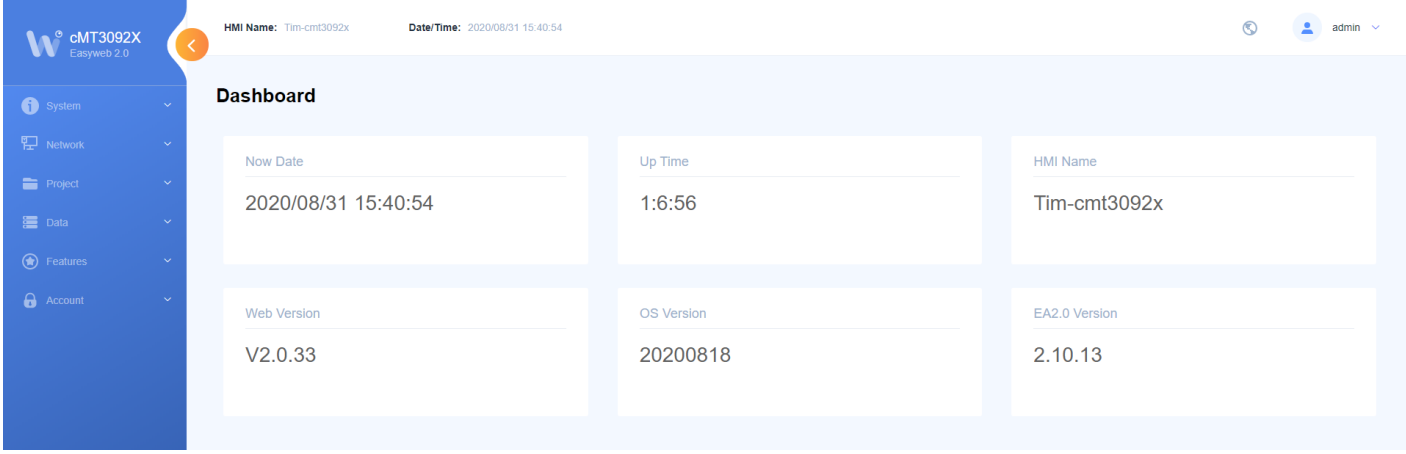

#### **Feature Introduction**

#### **Info**

[Now] - Synchronizes the HMI RTC with the PC RTC.

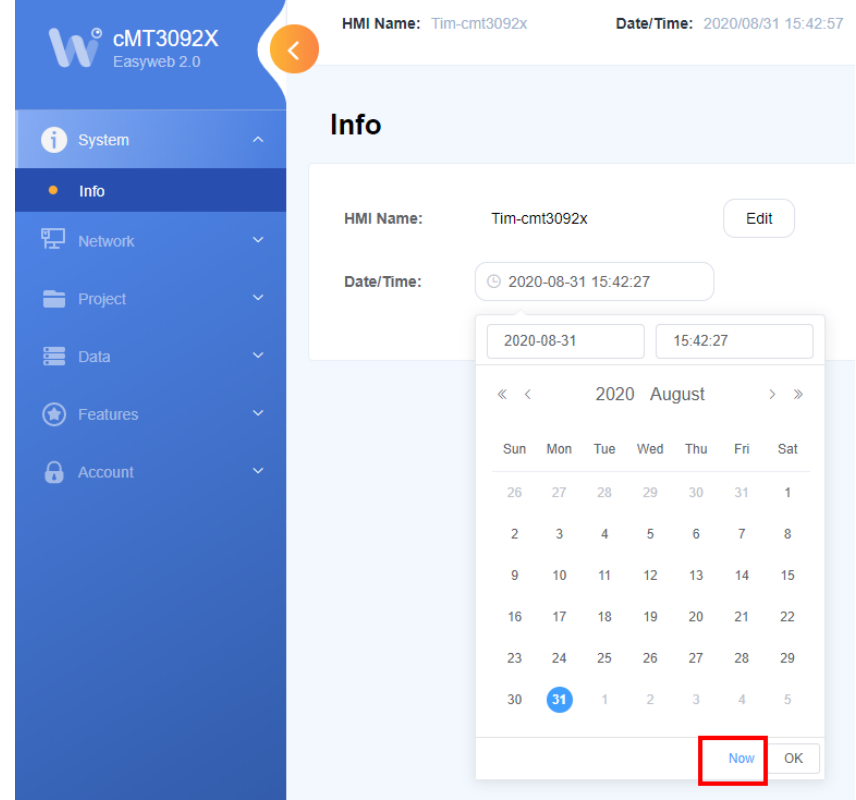

#### **Project Management**

[Restart Project] - Restarts cMT3000X HMI and restores it to its initial state.

[Update Project]- Loads a project and recipes from the PC to cMT3000X HMI.

[Backup Project]- Uploads a project from cMT3000X HMI to the PC.

[USB/SD Update]- Loads a project via a USB drive/SD card plugged into the slots of cMT3000X HMI. Select the \*.cxob file and click [Update].

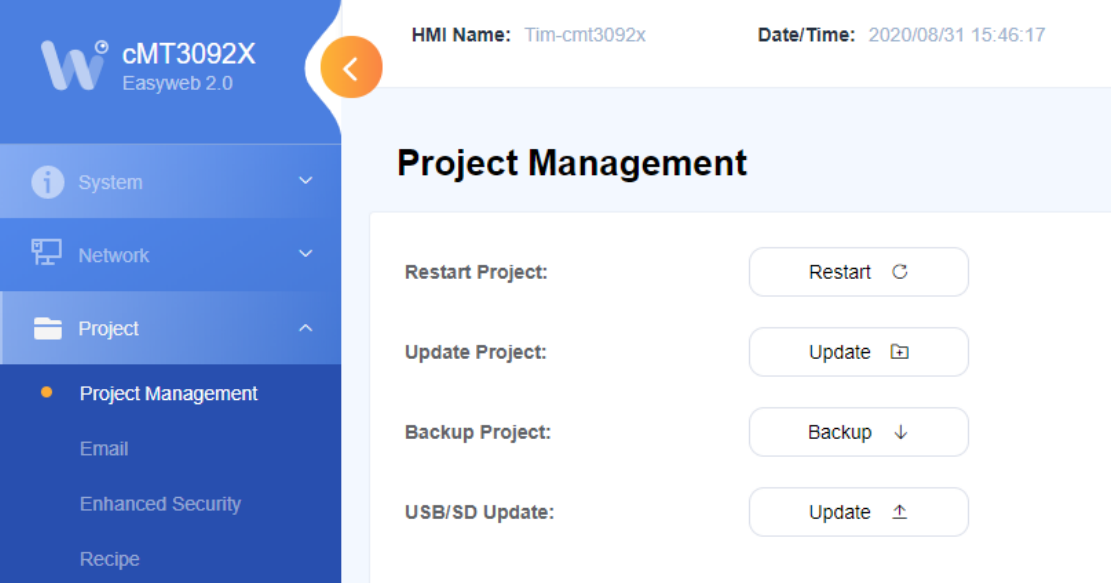

#### **Email**

This page provides setup of the SMTP server and email contact lists. For more information, refer to section 5.11 **e-Mail** in the Easybuilder pro user manual.

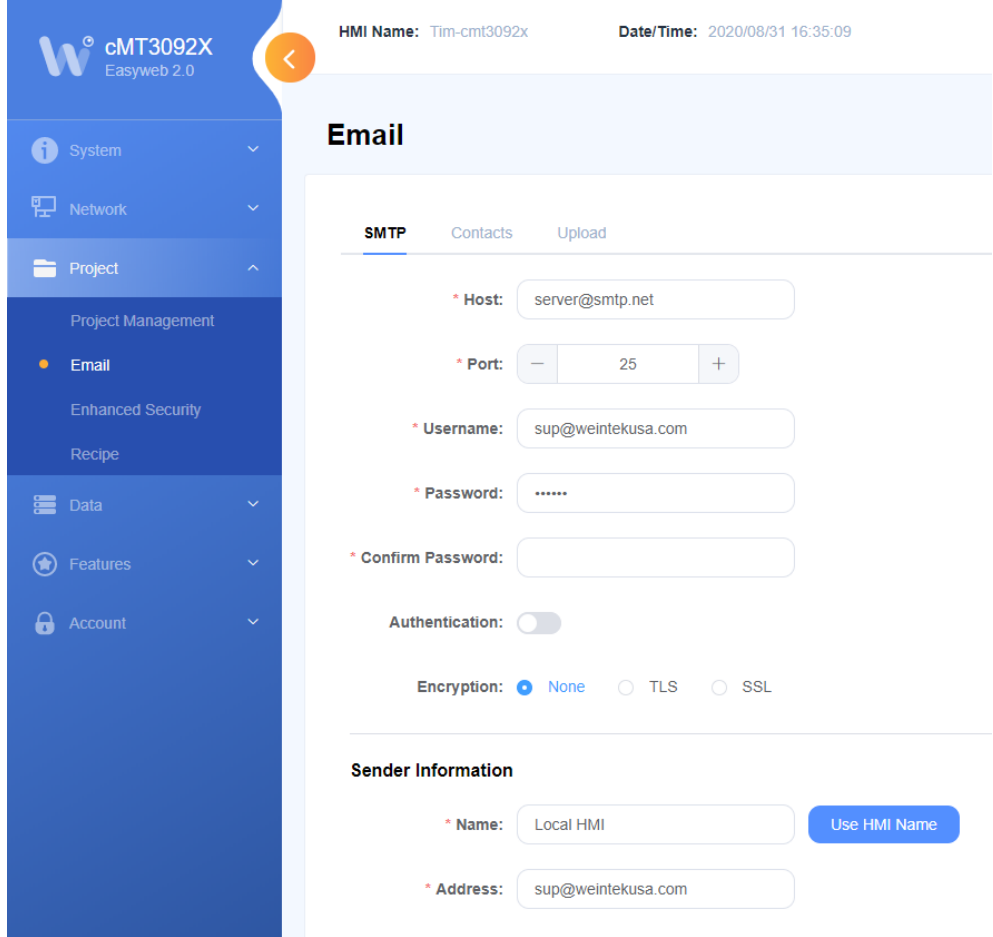

#### **Recipe**

[Update]- Select a button to transfer recipe files from the PC to the cMT3000X HMI. [Backup] - Select a button to transfer recipe files from the cMT3000X HMI to the PC. [Clear]- It is used to clear recipe and database information stored in cMT3000X HMI.

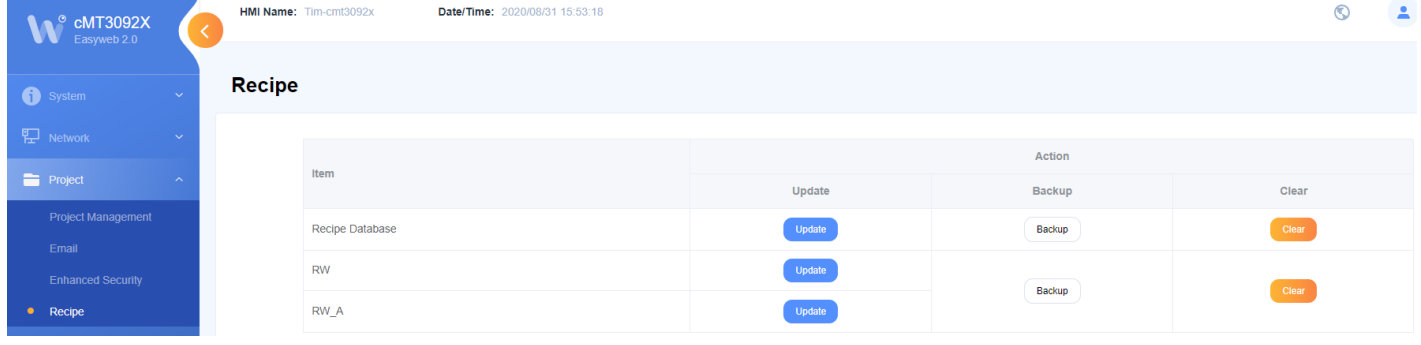

#### **Data Log & Trend Display**

This page displays data log information via a data spreadsheet or a trend chart. Data within each spreadsheet can be backed up individually by clicking [Export to Spreadsheet] or [Backup database]. [Export to Spreadsheet]- This function generates a CSV file.

[Backup database]- This function generates a compressed file of the .db files.

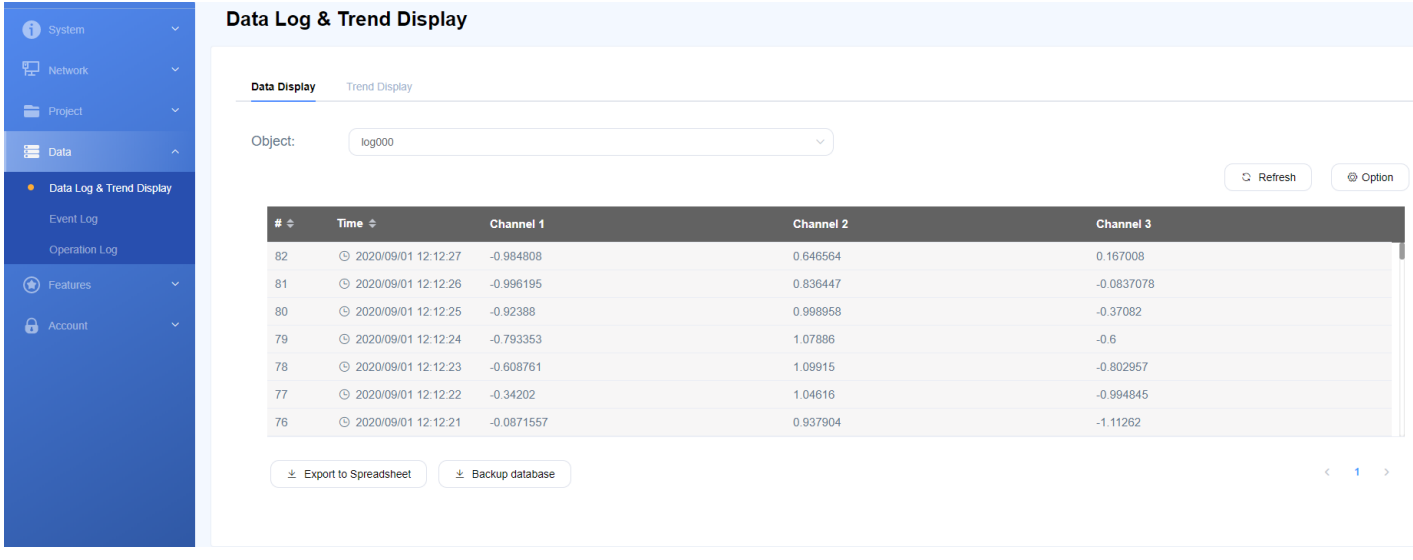

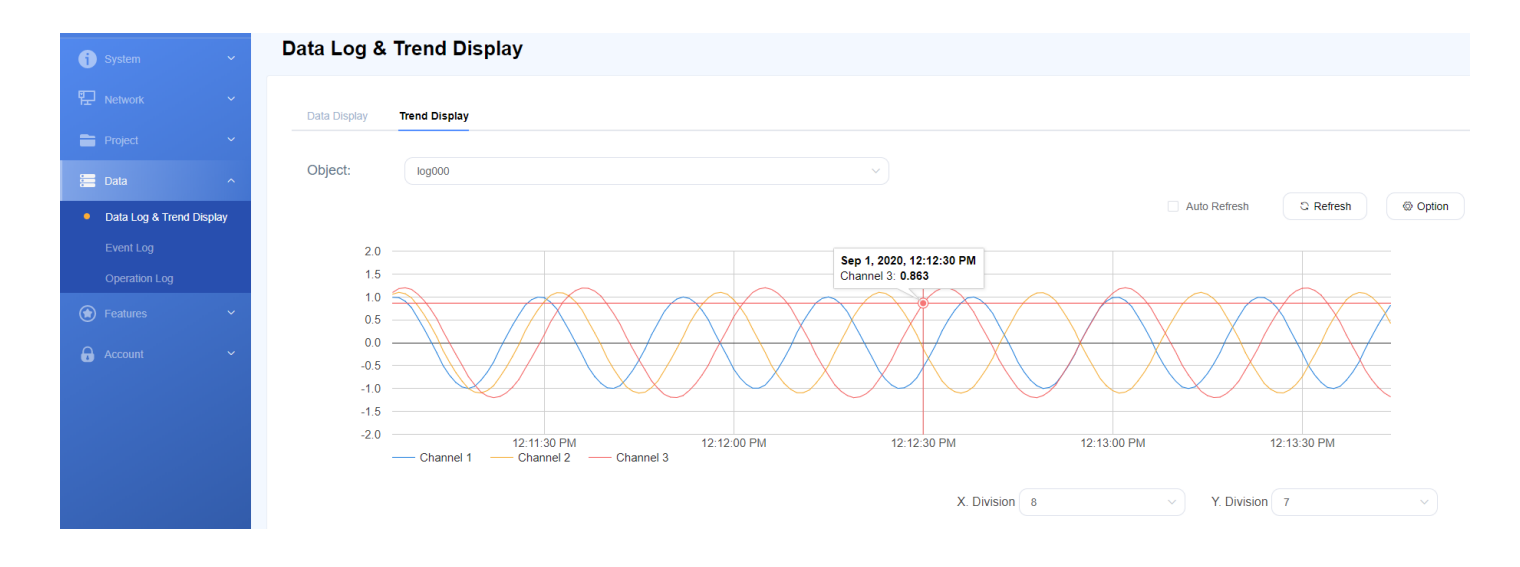

# **Event Log**

This page displays a data table in which operators can easily see important event information recorded on the HMI.

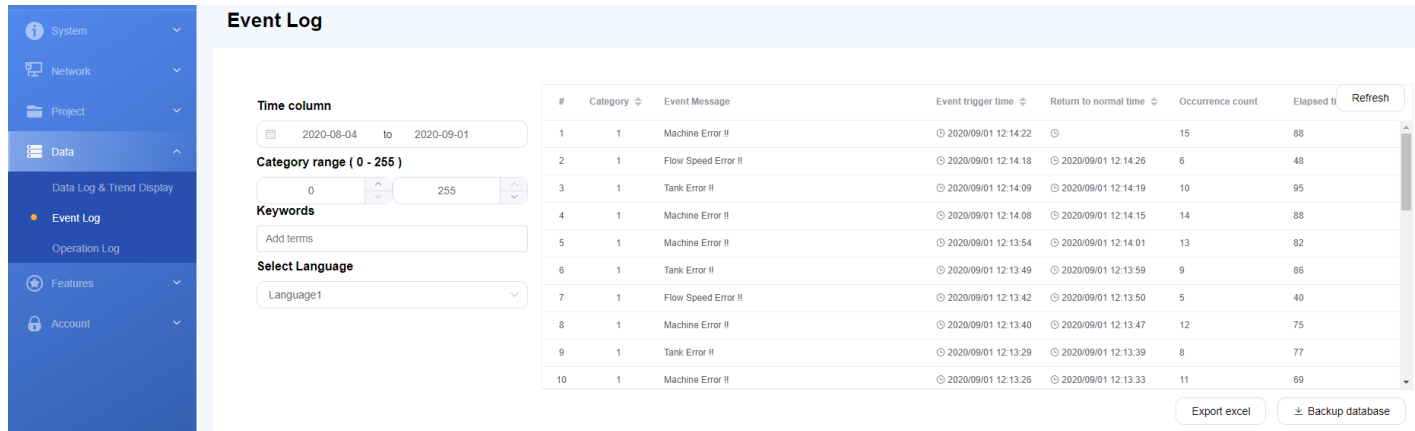

# **Operation Log**

This page allows you to back up operation log information recorded on the HMI.

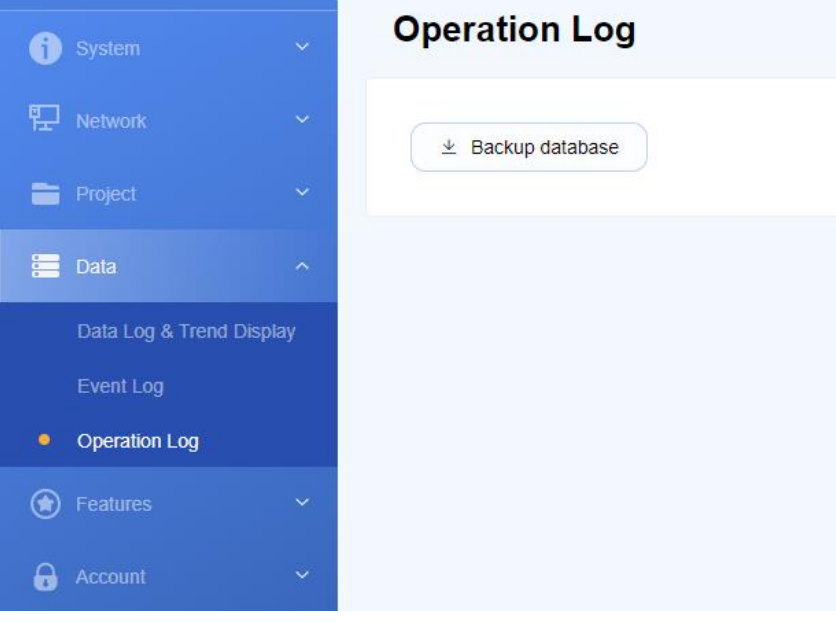

#### **Webview Setting**

Webview offers direct control over HMI screen using a web browser.

[Set as homepage] – If enabled, Webview will be the home page of the web interface.

[Change password]- Set up a password that prevent unauthorized operators from accessing Webview.

[Webview]- Go to the Webview page to control the HMI screen remotely. WebView w system Enable:  $\overline{\phantom{a}}$ set as homepage Control User: password free **⊙** Features Change password & • WebView Setting

If a password is set up for **Webview**, operators will have to enter the correct password.<br>  $\leftarrow \rightarrow \text{C}$  **A** Not secure | 192.168.1.19/app/login?redirect=%2Fapp%2Fdashboard

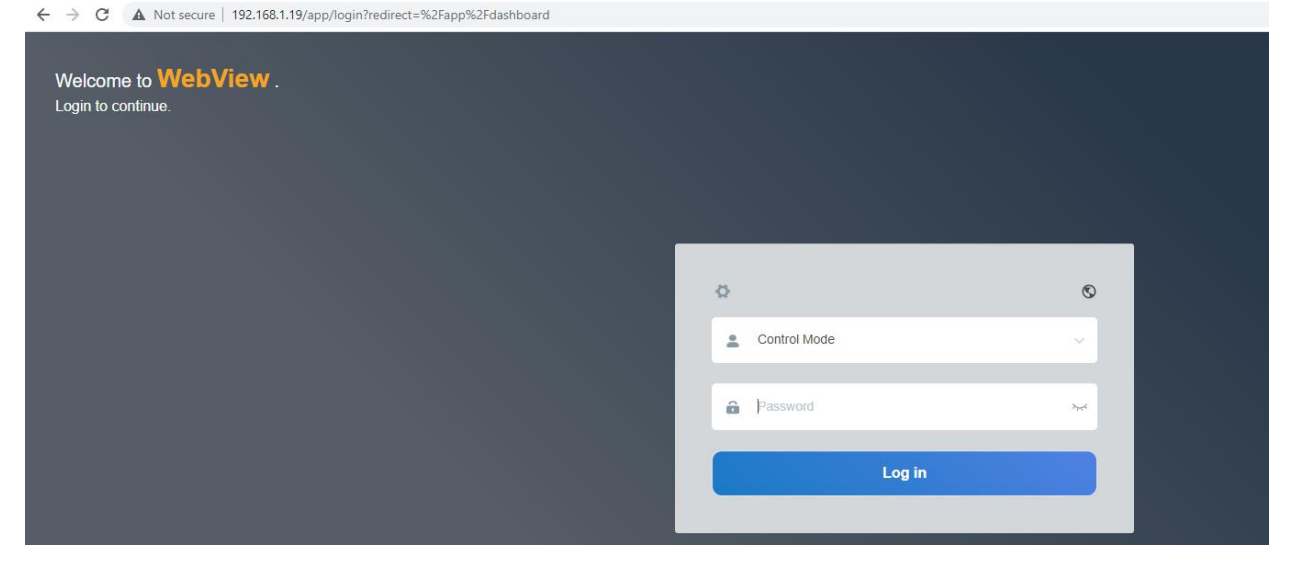

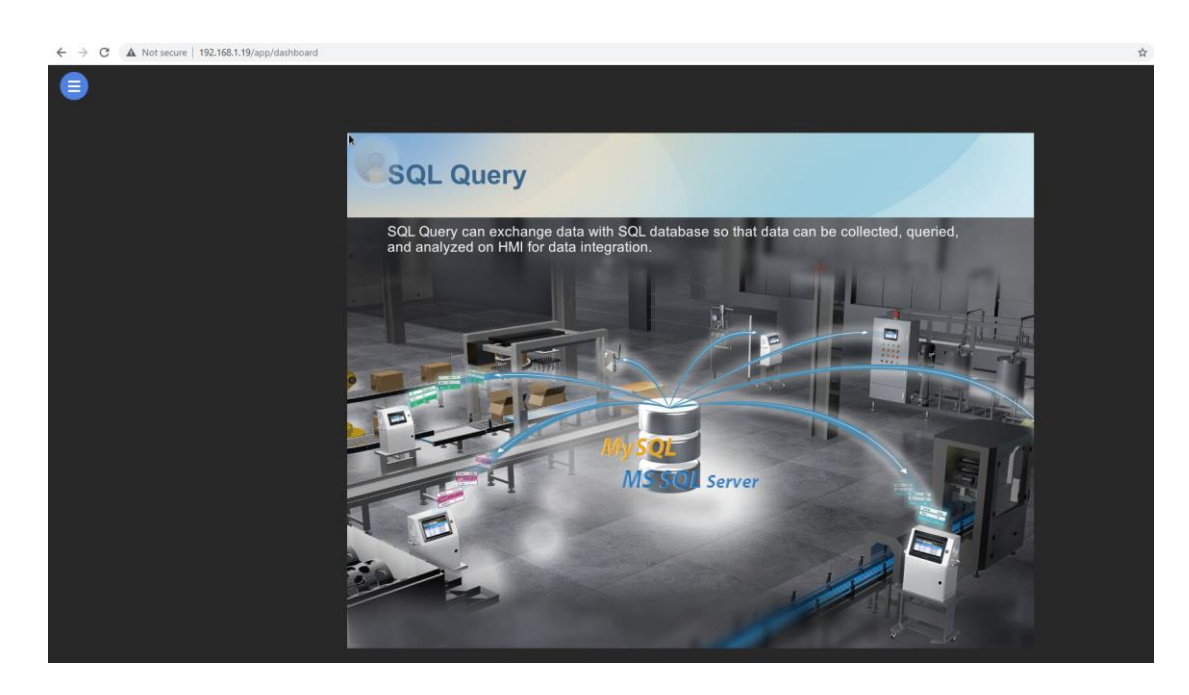

#### **Codesys**

[Status] - If activated, this tab shows Codesys network information and status information.

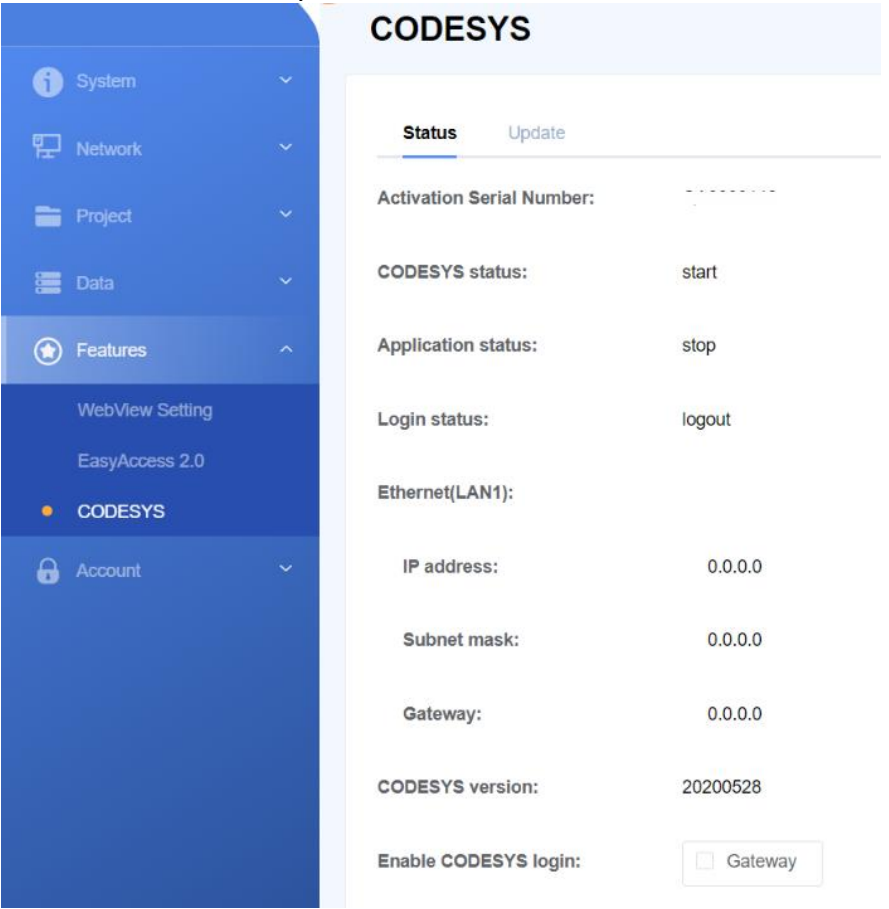

[Project update](If activated) - Loads Codesys PLC project from the PC to cMT3000X HMI. Navigate to the folder containing \*.app file and \*.crc file and choose them.

[CODESYS update] (If activated) - Upgrade Codesys firmware from the PC to cMT3000X HMI. Navigate to the folder containing \*.bin file and choose it.

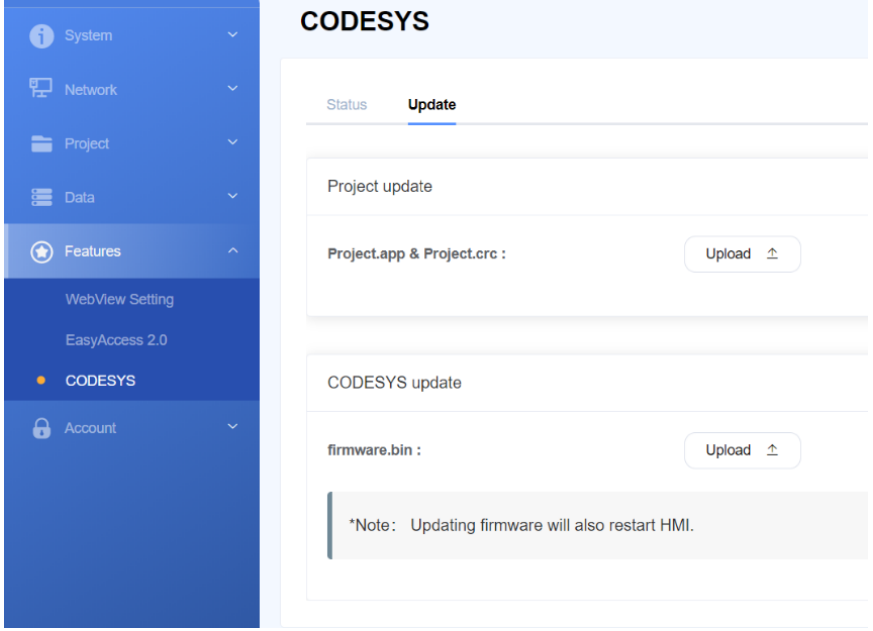

#### **4. How to Use WebView**

Webview is used to monitor and control a CMT3000X HMI on a web browser. It supports the following web browsers on a Windows PC, Chrome, FireFox, and Edge. Up to 4 users can access Webview simultaneously.

To use this feature, Webview must be enabled on the [Webview Setting]. You can set up password protection by clicking the [Change password] button. If password protection is not necessary for your application, check the [password free] button to disable password protection.

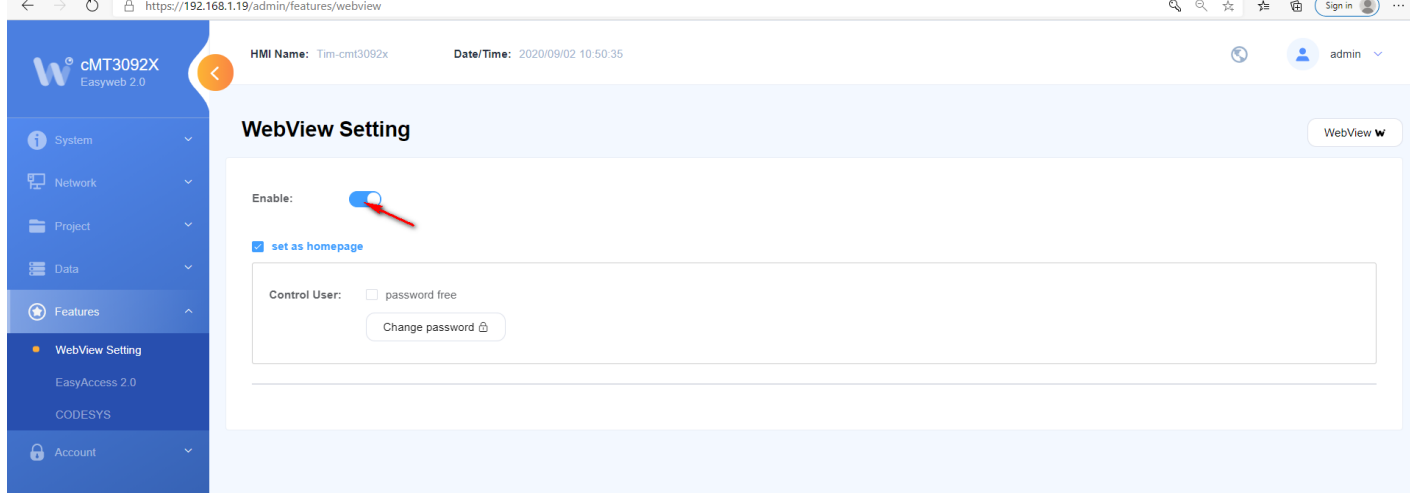

If [Set as homepage] is enabled on the [Webview Setting] tab, Webview will be the home page of the web interface.

#### **How to login to Webview**

- 1. Open a web browser and enter HMI's IP address.
- 2. Enter the correct password.

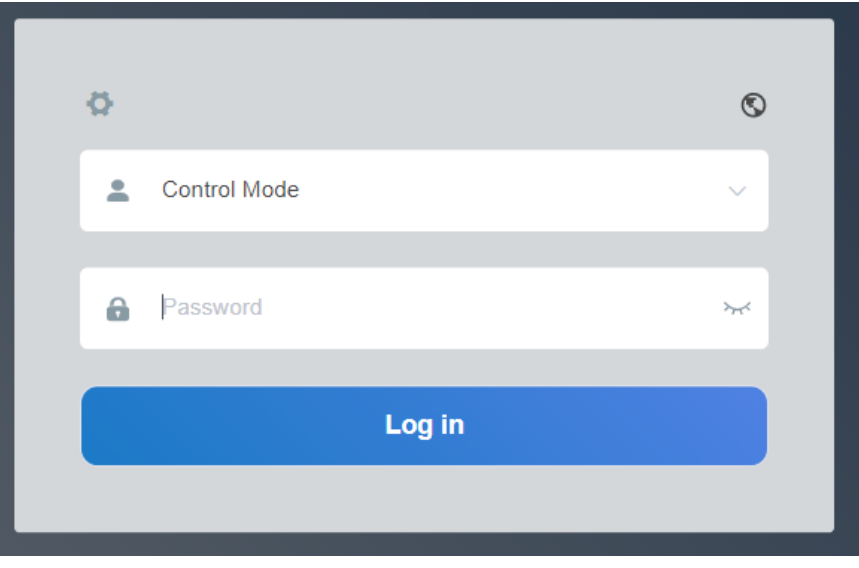

3. The HMI screen will be displayed on the web browser. Use the "square" located in the bottom right corner to **scroll** around the screen when zoom level exceeds 100%.

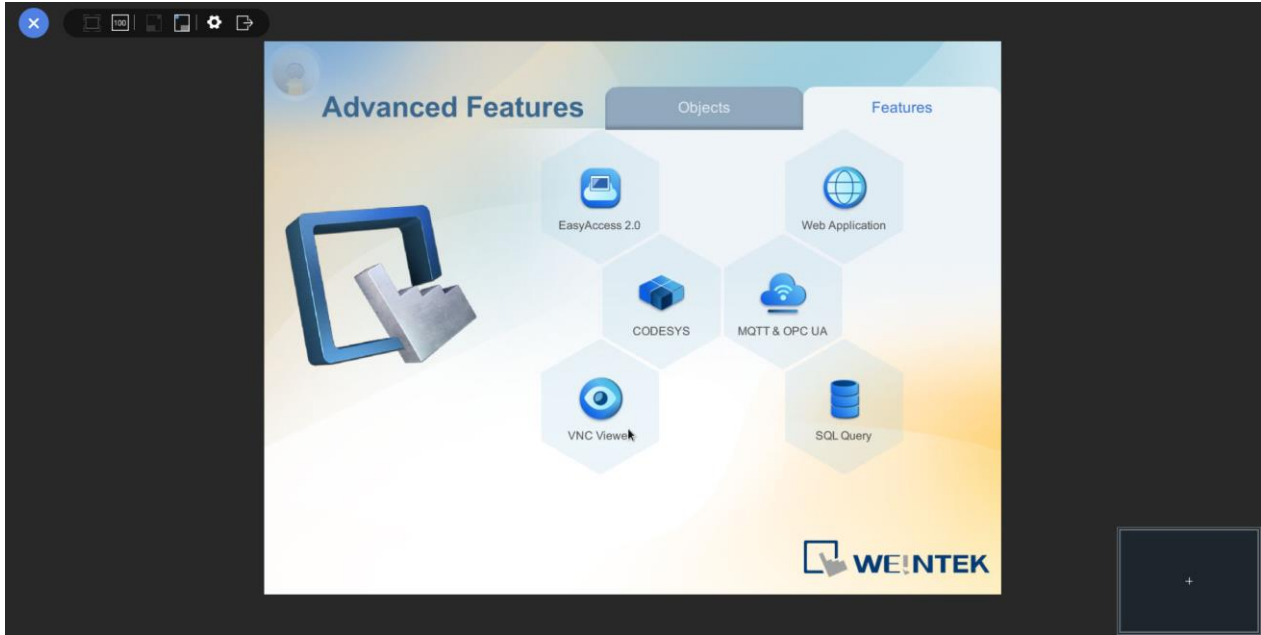

The toolbar located in the top left corner contains several menus.

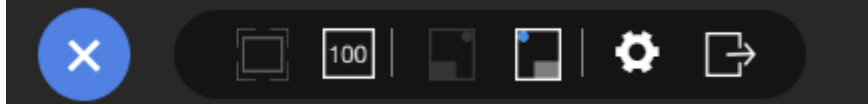

The first group of tools allow you to enable or disable the zoom function. When you select the "100" icon, you can change the zoom level of the screen.

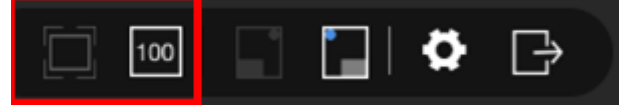

The second group of tools allow you to move the "square" to the preferred location. This group of tools will be accessible when you select the "100" icon.

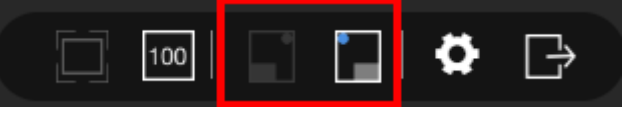

The third group of tools allow you to navigate the system dashboard by clicking the "Gear" button. Clicking the "Exit" button will log out Webview.

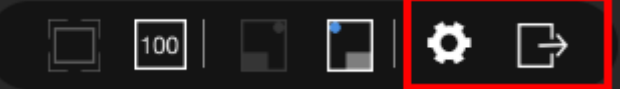

#### **Why won't Webview open?**

- Webview is not enabled on [Webview Setting].
- The web browser you're using is not supported by Webview.
- There are already 4 users accessing Webview simultaneously.

# **5. How to Load a Project via USB Drive/SD Card (USB Drive ->HMI)**

*Step 1.* Use [Build Download Files] function to build \*.cxob file into a USB drive or SD card.<br> **R** EasyBuilder Pro: EBProject1 - [10 - WINDOW\_010]

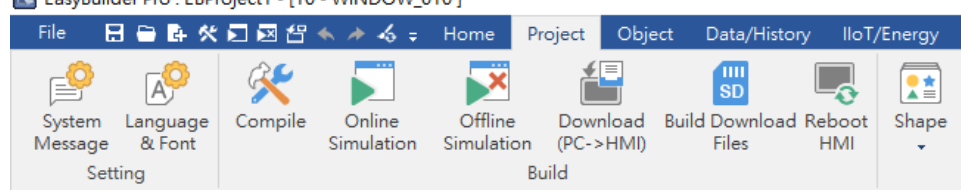

**Step 2.** Plug the USB drive/SD card into to the corresponding slot of cMT3000X HMI. When a pop-up window is displayed prompting you to download or upload to your device, click on [Download].

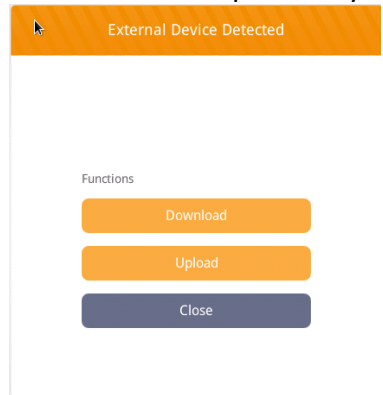

*Step 3.* Enter the password. The password requires the levels of **Update Project** or **System Setting**.

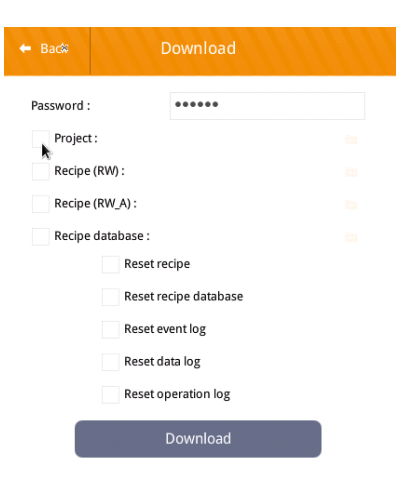

*Step 4.* Navigate to the folder containing \*.cxob file and highlight it.

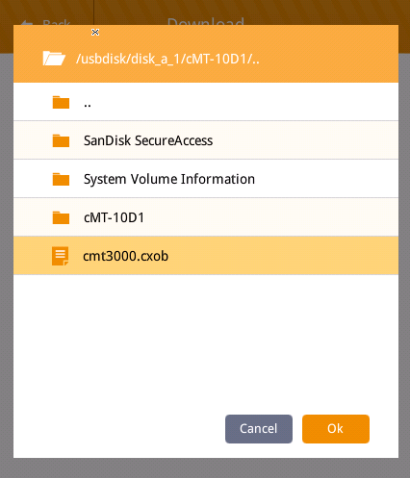

**Step 5.** Click on [Download] to start.

## **6. How to Retrieve Historical Data via USB Drive/SD Card (HMI-> USB Drive)**

**Step 1.** Plug a USB drive or SD card to the corresponding slot of the cMT3000X HMI. A pop-up window will display prompting you to download or upload to your device, and then click on [Upload].

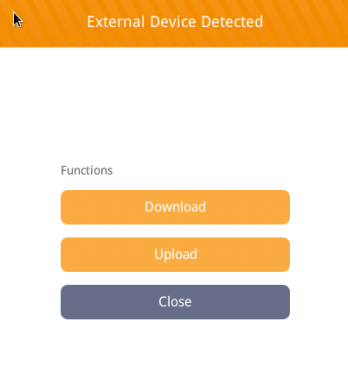

*Step 2.* Select logs and enter the password. The password requires the levels of **Update Project** or **System Setting**.

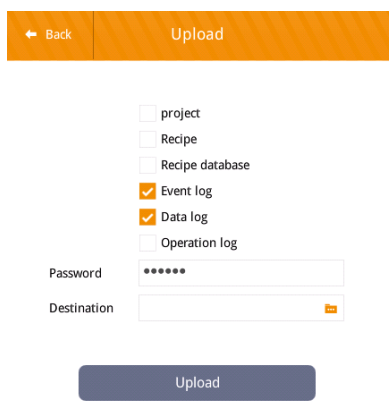

*Step 3.* Specify a folder path for storing historical data.

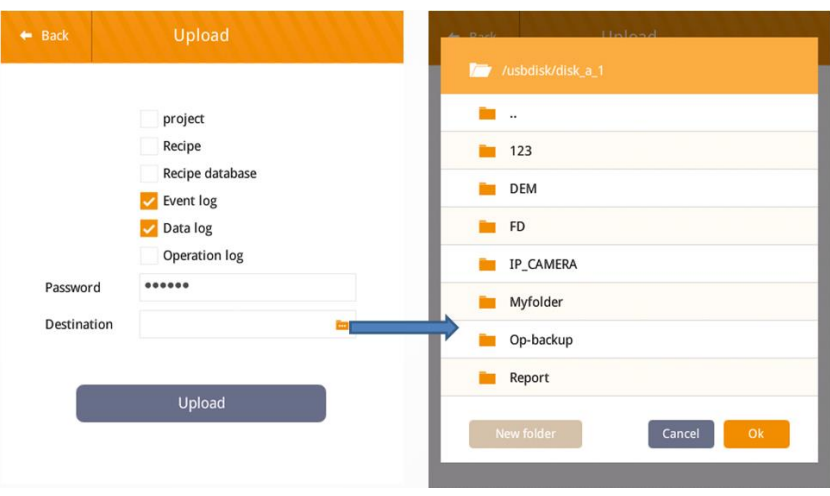

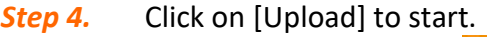

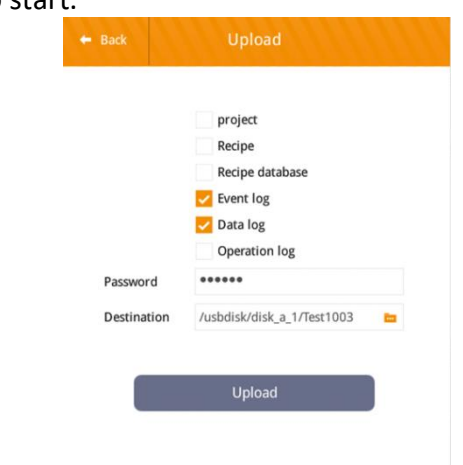

# **7. How to Delete all Historical Data**

*Step 1.* Re-open the pop-up menu that will allow you to download or upload to your device and click on [Download].

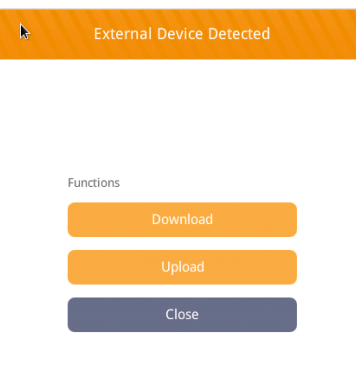

*Step 2.* Enter the password and select the logs you want to delete. The password requires the levels of **Update Project** or **System Setting**. Click on [Download] to start.

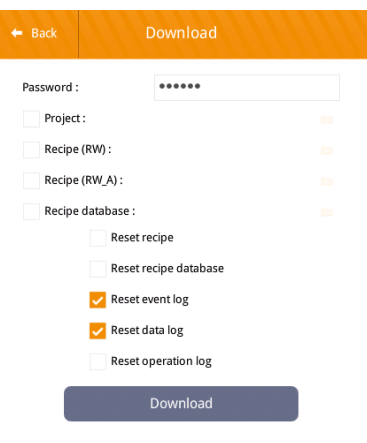

## **8. OS Upgrade**

- **Step 1.** Copy the new OS image to a designated folder within a USB drive. In this demonstration, I create a folder named "OS\_cMT3092X," and place the OS image into that folder. The OS image takes the form of a \*.bin file.
- *Step 2.* Plug the USB drive into the USB slot of the cMT3000X HMI. If a window pops up and prompts you to download or upload, click close to dismiss it.
- **Step 3.** Press on the button **on the screen.**
- **Step 4.** Press on the lock icon  $\theta$  and choose [System Setting]. Enter the correct password to gain access.

The default password is 111111.

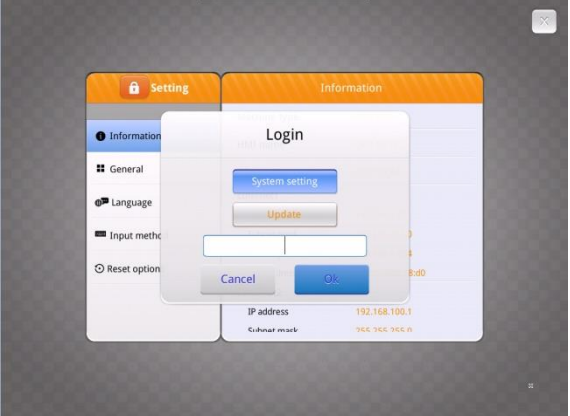

*Step 5.* Scroll through the menu and find the [OS upgrade] tab.

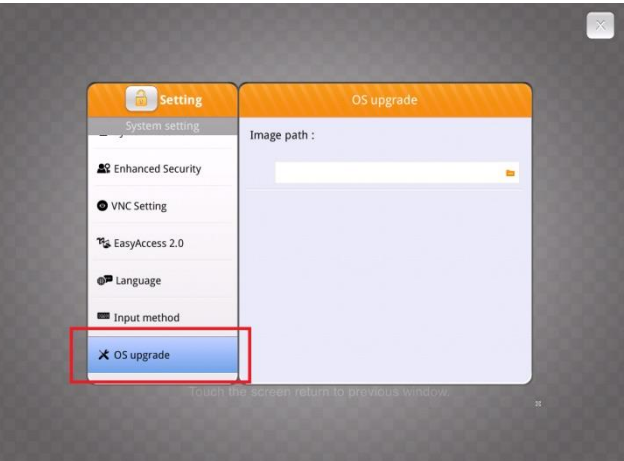

**Step 6.** Click on the folder symbol  $\frac{d}{dx}$ , and then navigate to the folder containing the OS image. In this demonstration, I'll locate the folder OS\_cMT3092X, highlight the image, and then click [OK].

**Step 7.** Click the [Upgrade] button in the top right corner.

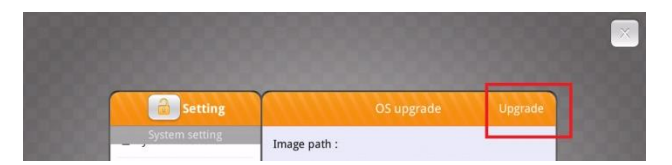

*Step 8.* OS upgrade will begin, which may take a some time. **Do not** unplug the power cable during OS upgrade. It may result in all data being lost. The progress bar indicates the progress of the OS upgrade. Reboot the HMI by following the instructions shown on the screen.

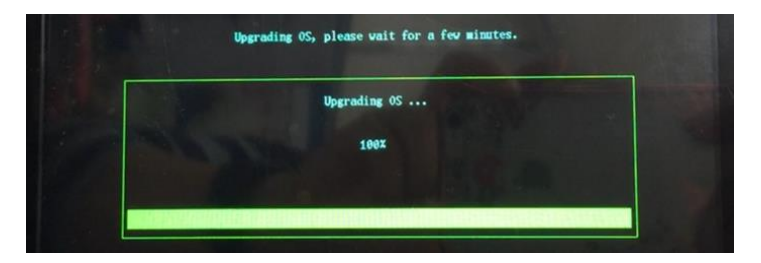

#### **9. cMT-Viewer**

cMT-Viewer is a free client application, which can remotely access the screen of the cMT3000X HMI located on the LAN (Local Area Network) via Wi-Fi connectivity or Ethernet cable connection. To use cMT-Viewer you need to download and install the cMT-Viewer App on a mobile devices or PC. When the cMT-Viewer App runs on a device and connects to the cMT3000X HMI, only data is exchanged between the device and the cMT3000X HMI. Three client devices can remotely view and control the project of a cMT3000X HMI simultaneously by default.

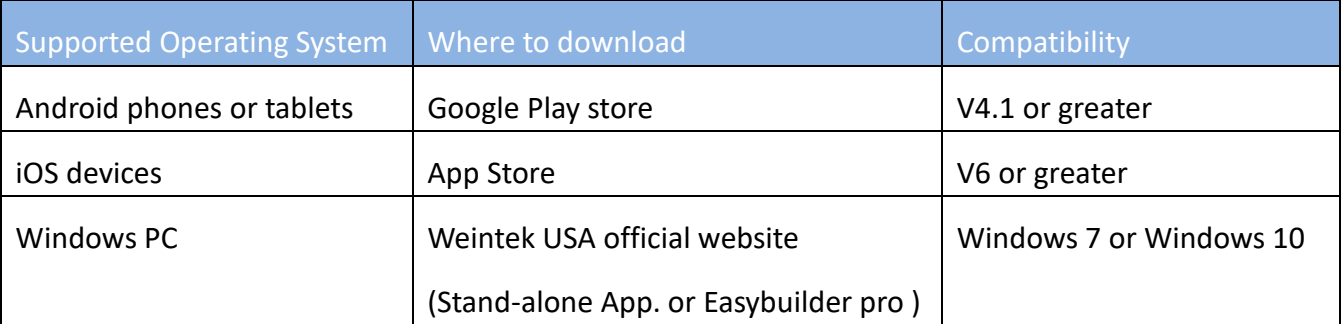

Note: cMT-Viewer is installed with the Easybuilder pro package on a PC. To find it, launch the Utility Manager » Select [cMT Series] model » [Maintenance] tab » [cMT-Viewer].

# **Typical Application Diagram**

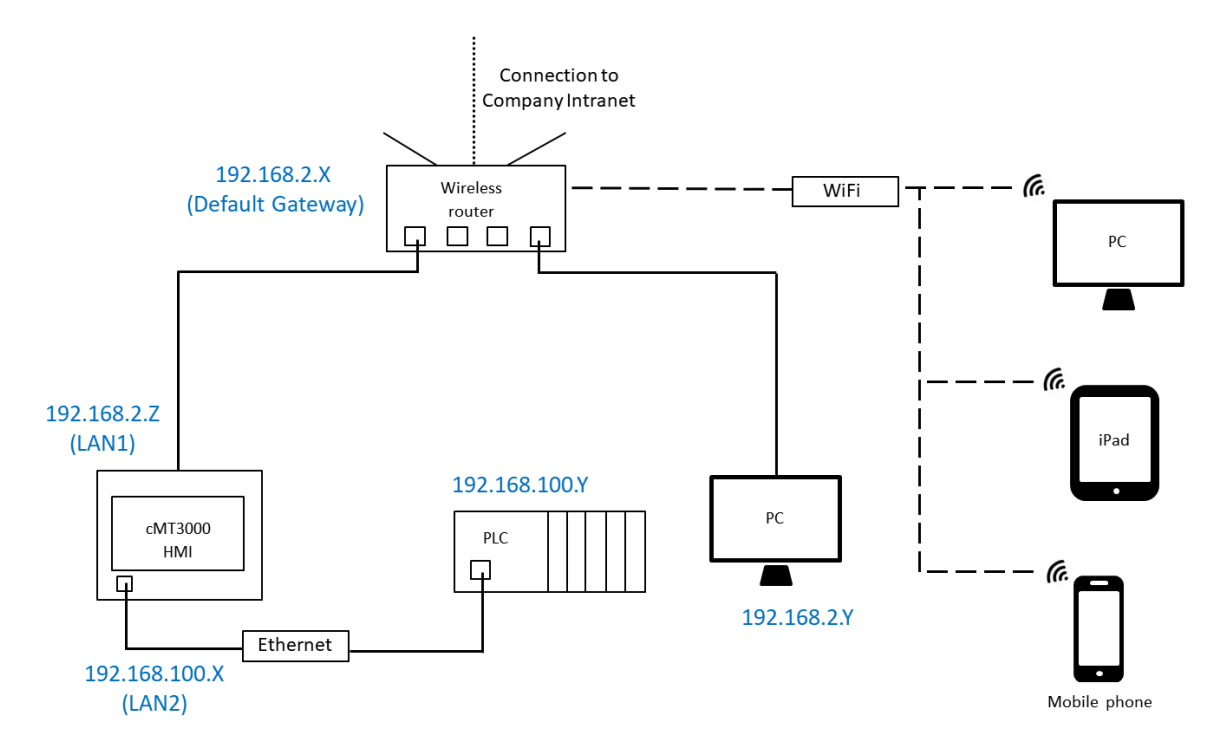

#### **cMT-Viewer App Interface**

Some operation options of the cMT-Viewer App opened on different operating systems may vary. This

document discusses how to operate the cMT-Viewer App running on a PC. First, launch cMT-Viewer App.<br>

2018-11-13 22:52:48  $\odot$ 

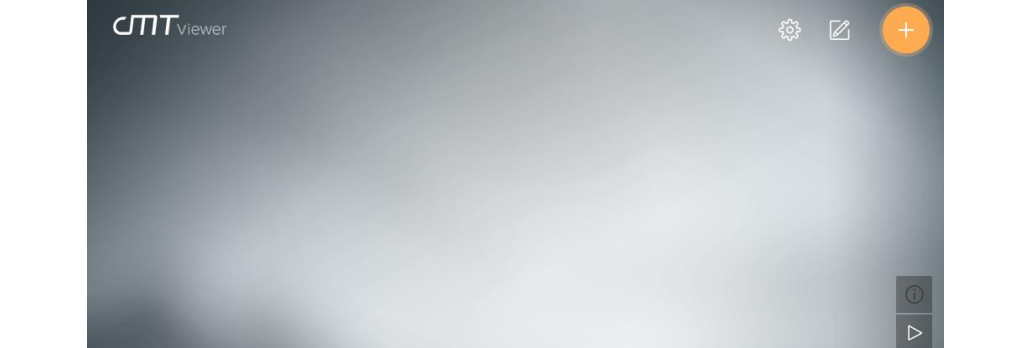

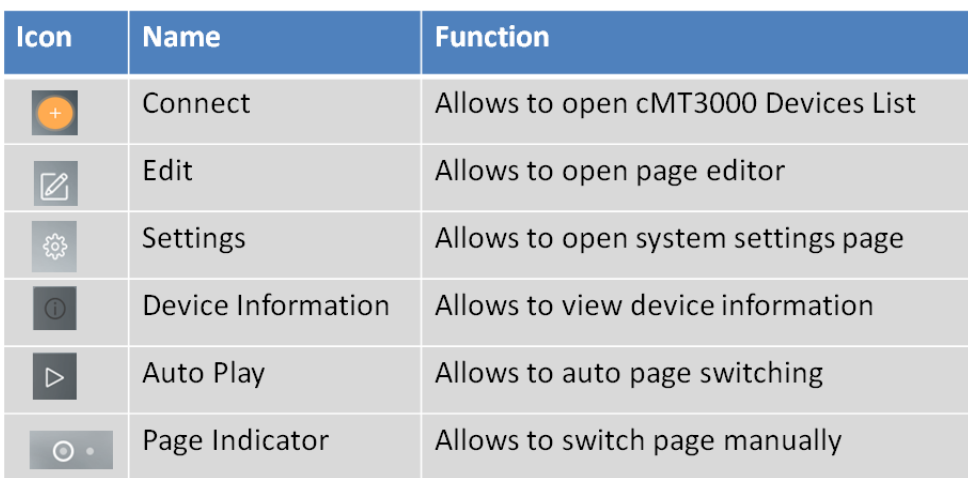

Note: 1.In this demonstration, version 2.6.38 of cMT-Viewer is used.

2.Edit, Auto Play, and Page Indicator icons are only present when "Monitor Mode" functionality is enabled in the [Settings] page.

• **Connect Menu-** Click the Connect button and search for cMT3000X HMIs in the [Search] tab. The available cMT3000X HMIs will be shown as below when they exist on your local network. Tap an Add icon on the desired cMT3000X HMI, and it will bring up a window requiring a password.

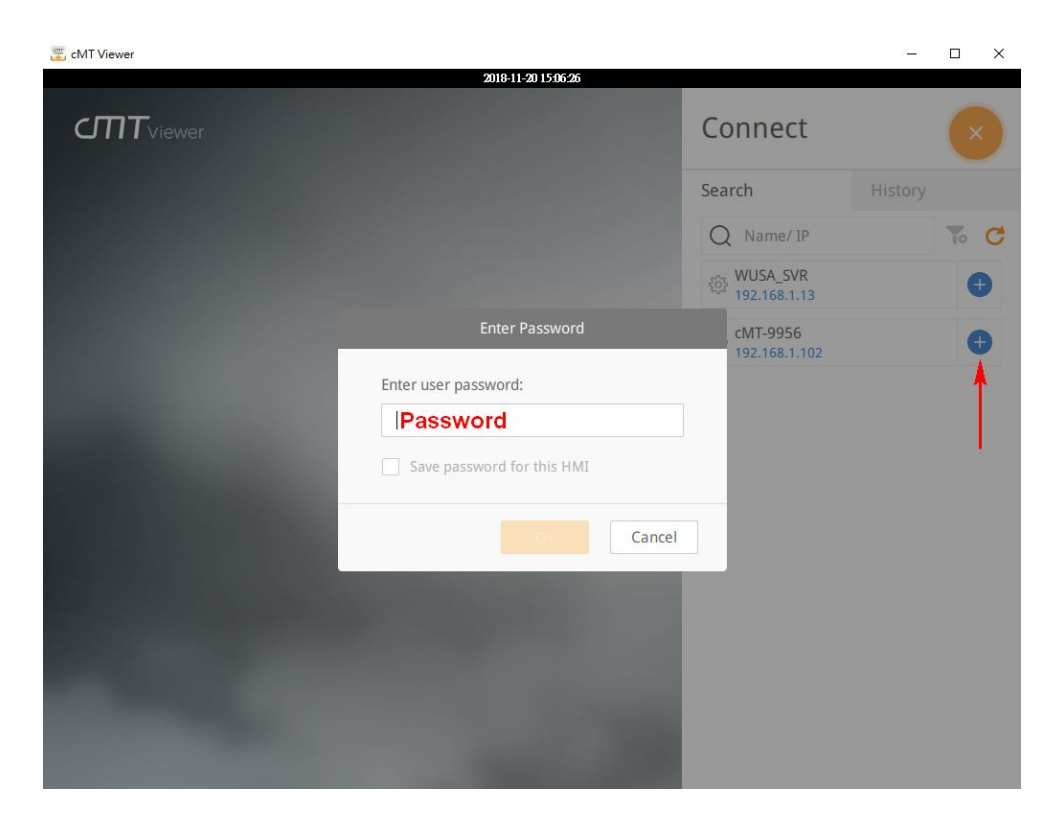

After that, the corresponding project will be loaded. If you want to go back to Connect menu, click on the Start (Home) button at the upper left corner.<br>  $\mathbb{E}_{\text{cMTV/sever}}$ 

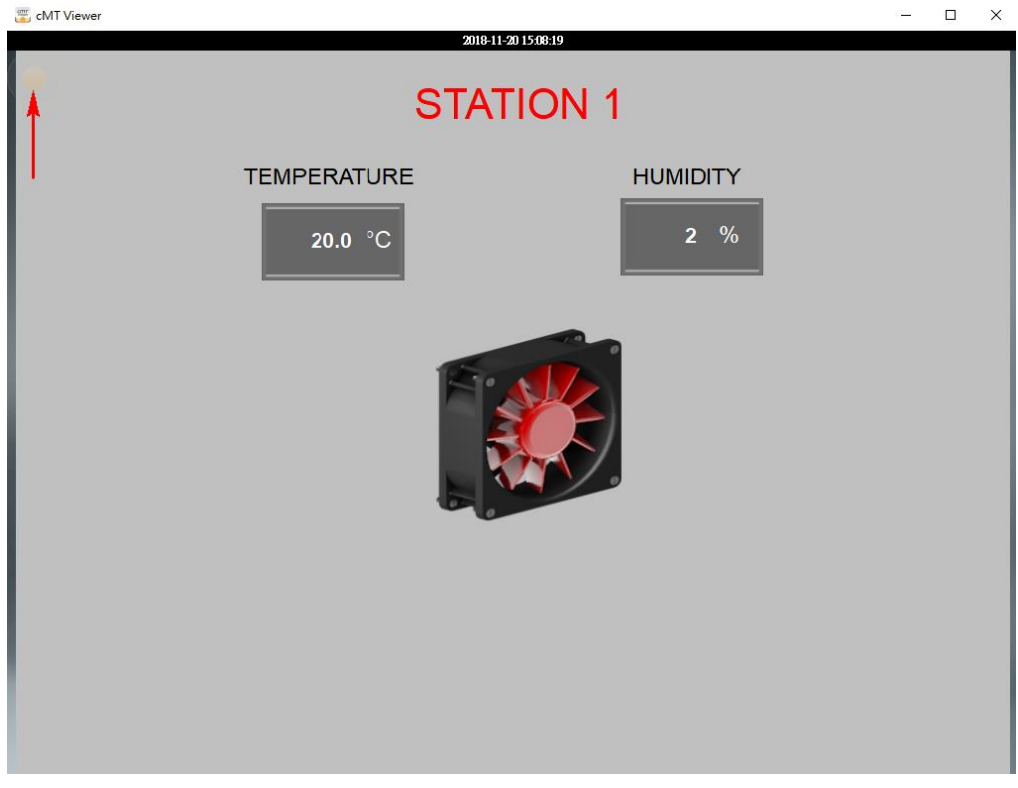

Add a second project to the cMT-viewer App to switch and view different projects. The small pictures of the images as shown below are images of the cMT3000X projects before leaving the projects.

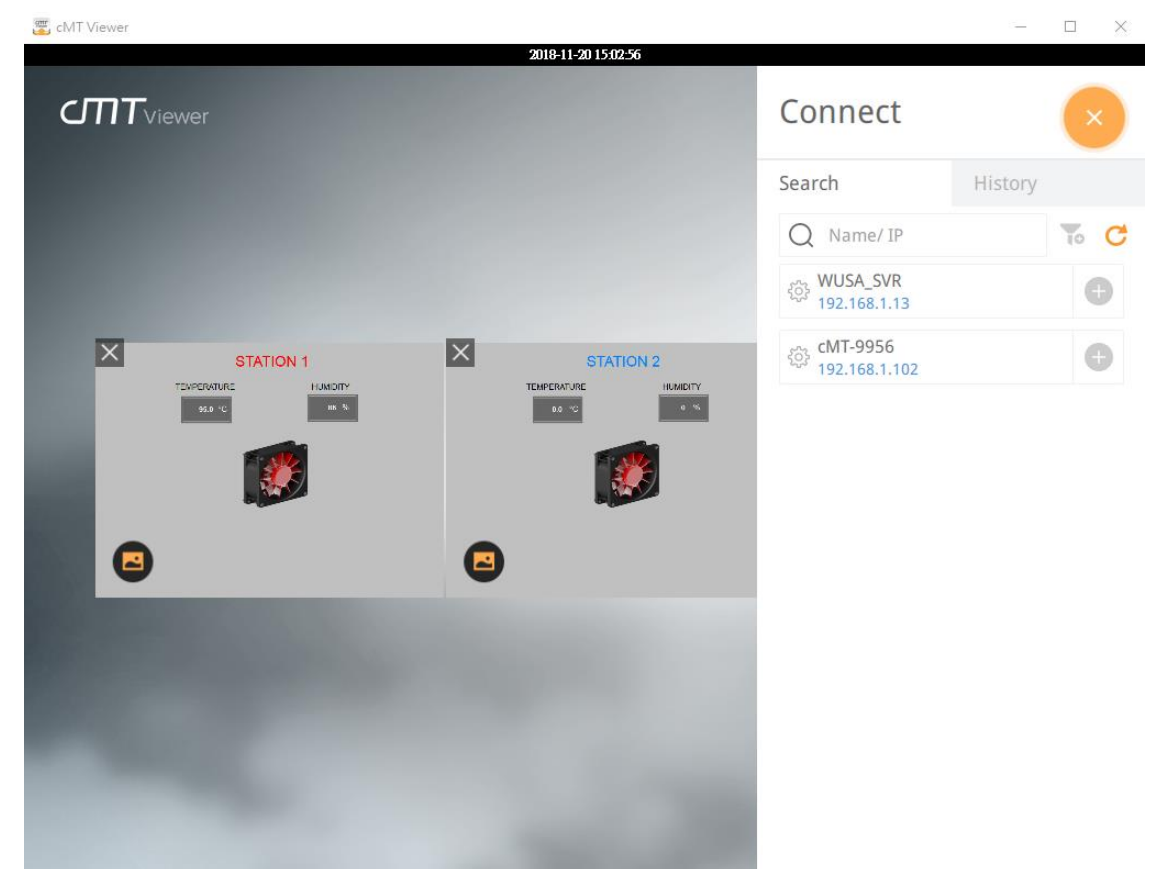

On [History] tab, you can connect the recently accessed projects. If the cMT3000X HMIs are configured to DHCP, the history records may not be usable anymore since the IP addresses are dynamic. Click "clear" button to delete history records if needed. The "gear" buttons nearby each cMT3000X HMI will open its web interface, allowing you to change the settings of the cMT3000X HMI.

# Connect

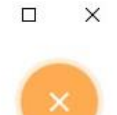

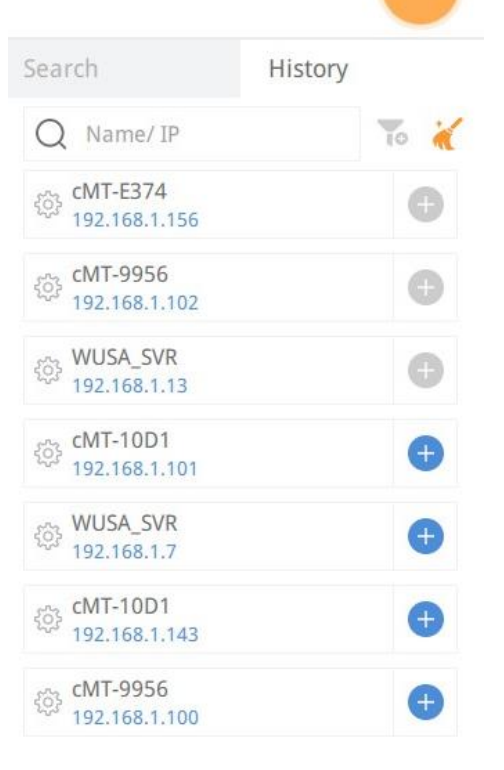

#### • **Settings Menu -**

[Information] tab: Displays the current version of the cMT-Viewer application.

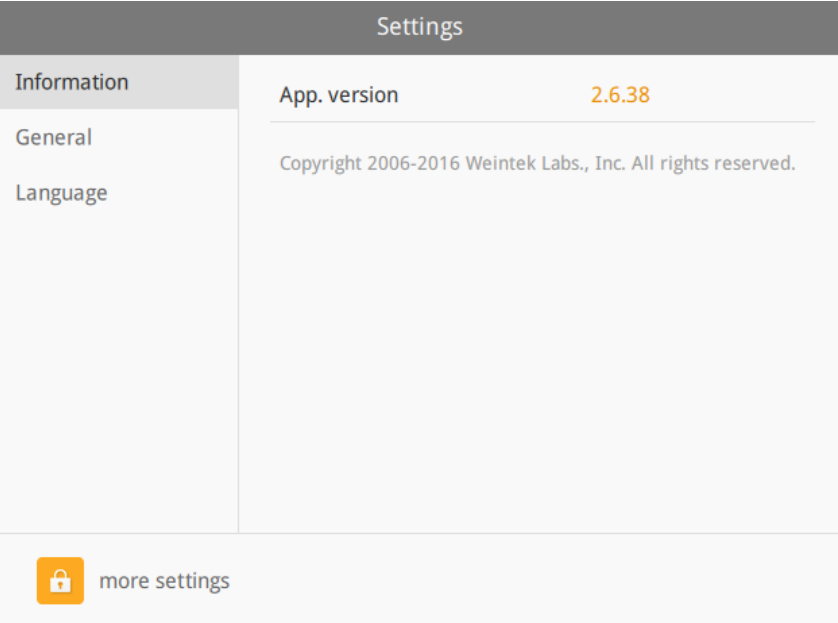

[General] tab: Provides general settings.

**Change password**- Allows users to change the password of "more settings" at the bottom left corner.

**Display datetime bar** - Determines if the time bar will be displayed at the top of cMT-Viewer application.

**Adjust cMT Viewer to windows size** - Adjusts cMT-Viewer to fit the window when users maximize the window of cMT Viewer App.

**Portrait mode**- Allows you to switch cMT Viewer to Portrait mode.

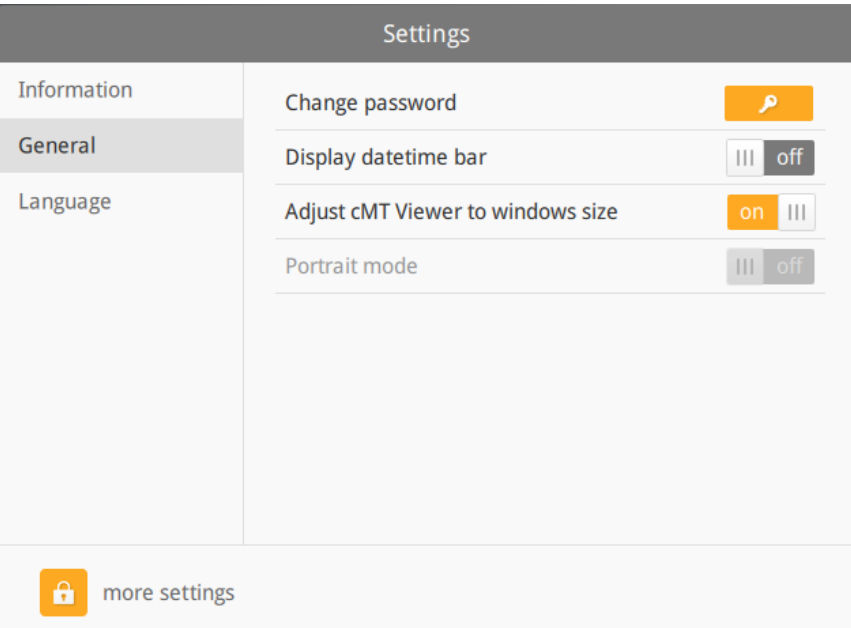

[Language] tab: Select a language for cMT-Viewer menus. The language selected on the project of the cMT3000X HMI won't be changed by this setting.

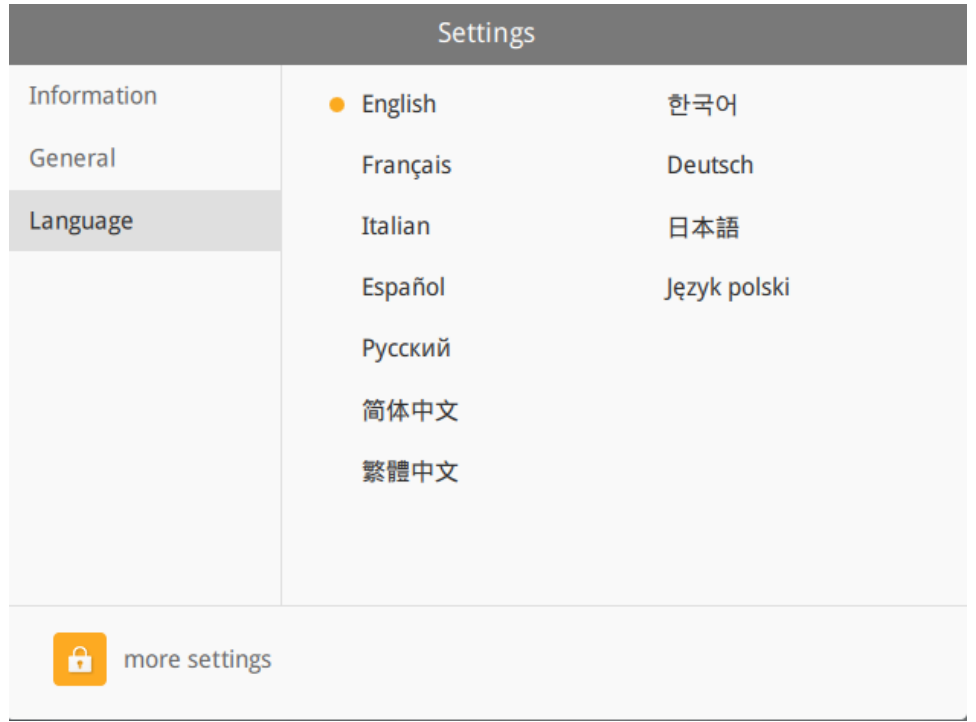

To enable Monitor Mode and use Password Protection functionalities, click on "more settings" icon and log in with the password set on "Change password." The default password is 111111. There are more options available on the **General** tab and the **Password Protection** tab.

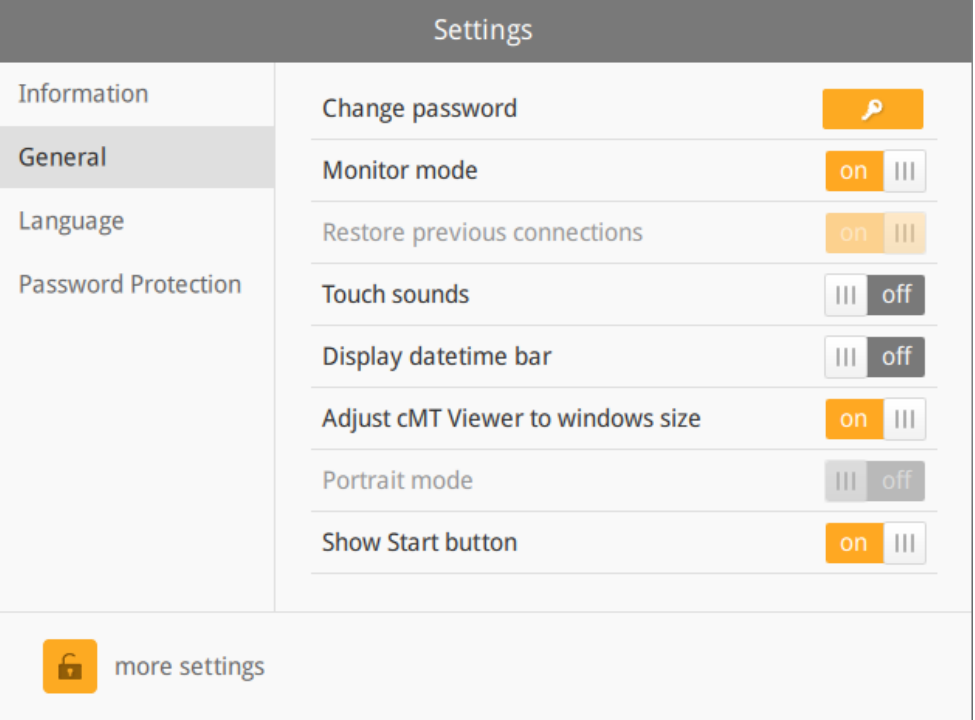

[Monitor mode]- Allows you to display multiple projects on cMT-Viewer and show important realtime data for the projects of each cMT3000X HMIs.

[Show Start button] - If disabled, the "Home" icon on the project will be hidden.

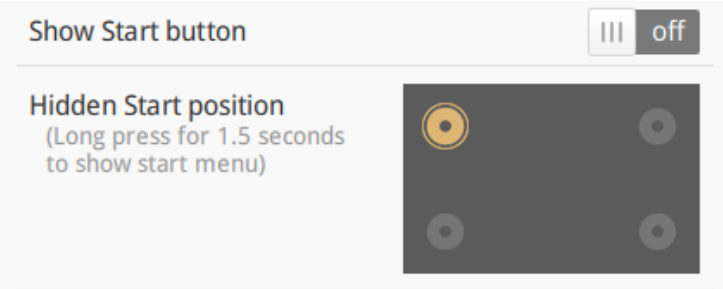

[Password Protection] - Accessing the *protected actions* will require a password if actions are selected below. Specify a password on [Change password] of this page.

Open Project: The action to connect to cMT3000X HMI and load its project.

Close Project: The action to close projects on cMT-Viewer.

Server Settings: The action to go to web interface of cMT3000X HMIs.

Clear History: The action to clear recently accessed projects on the History tab of the Connect menu.

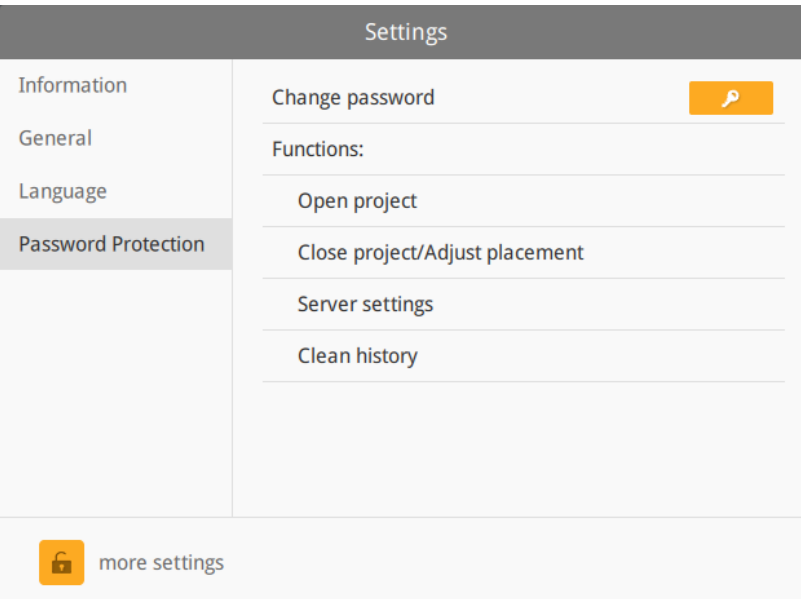

When selecting actions, the Password Protect icon will be present.

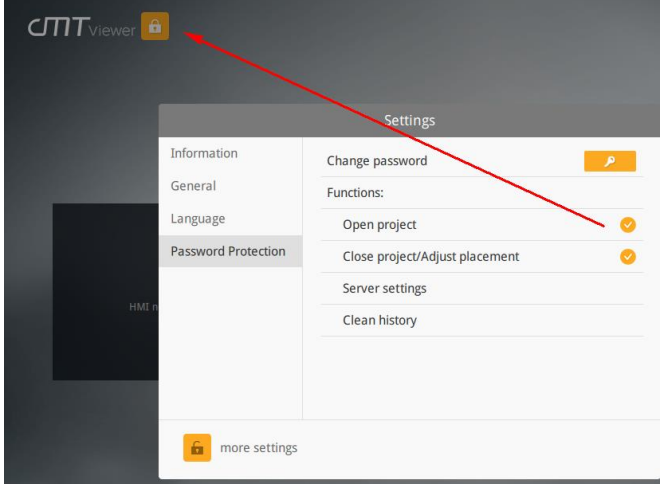

In Password Protection mode, *protected actions* are locked. To access them, click on the Password Protect icon and enter the corresponding password.

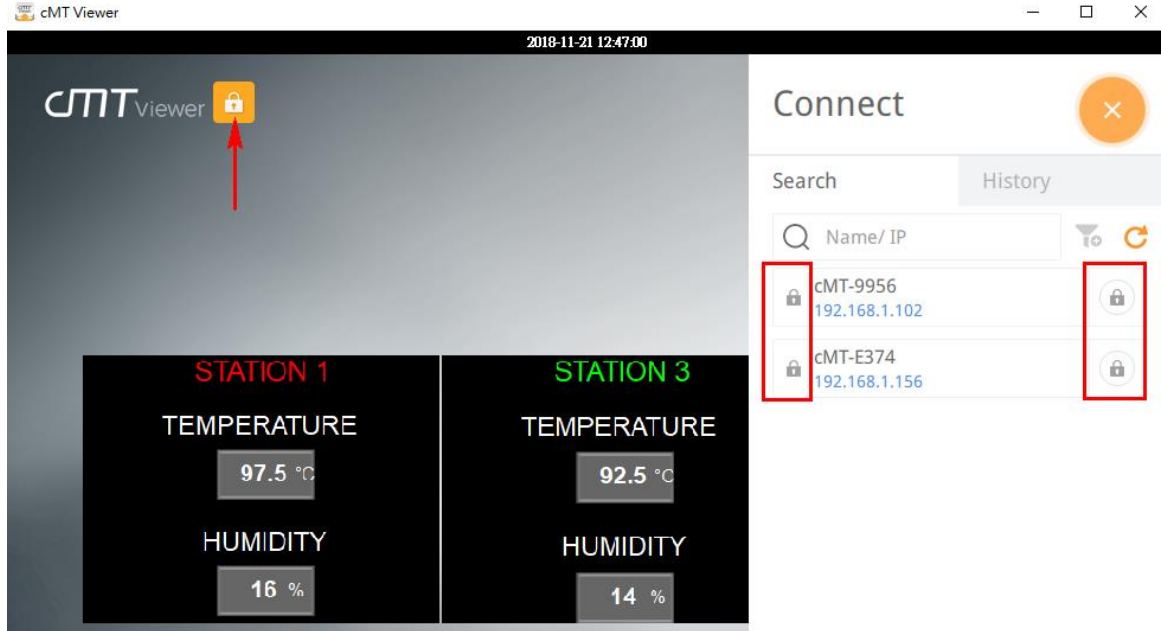

The *protected actions* are accessible to users with knowledge of assigned password. There is a countdown timer displayed as shown below. When the time runs out, the Password Protection mode will be activated.

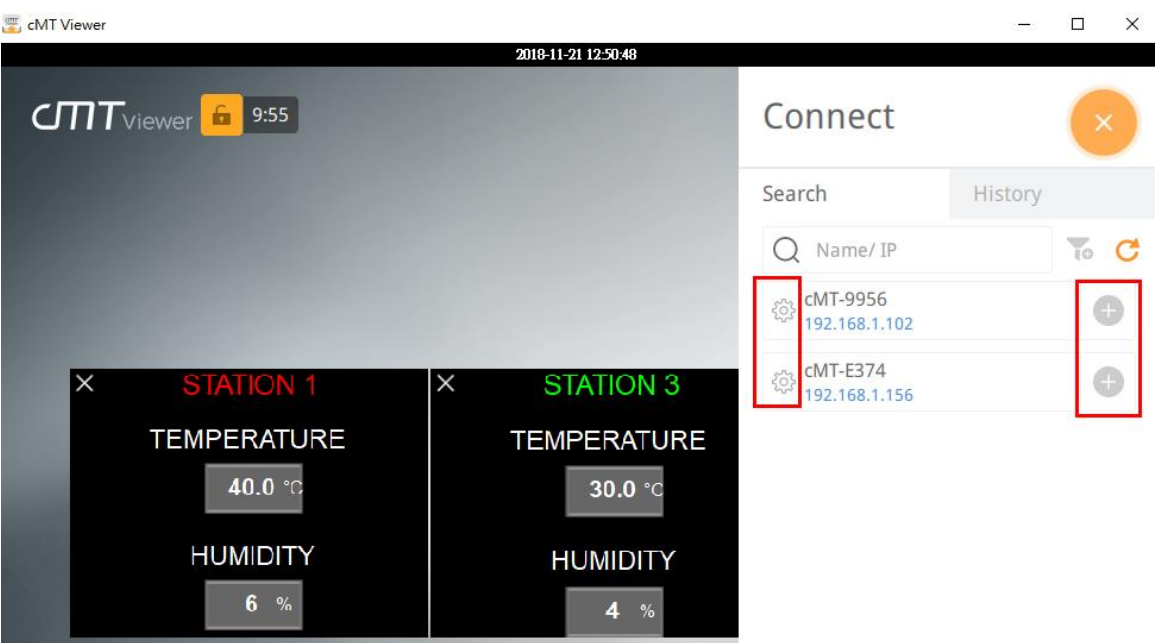

# **10. Monitor Mode**

The small images of the cMT3000X project as shown below will be updated automatically, so users will see the latest data without entering each cMT3000X project.

Click on the Auto Play button. cMT-Viewer will automatically go to the next page.<br>

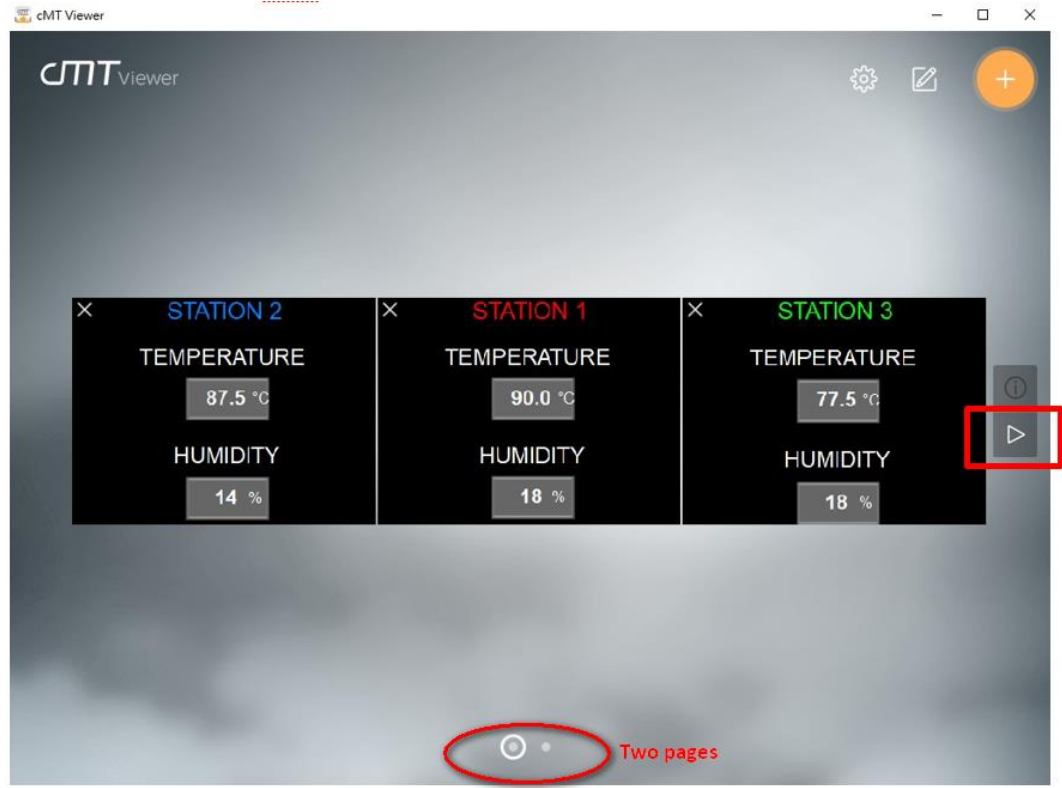

To pause Auto Play mode, click the Pause button highlighted in red. To leave Auto Play mode, click the Stop button highlighted in orange.

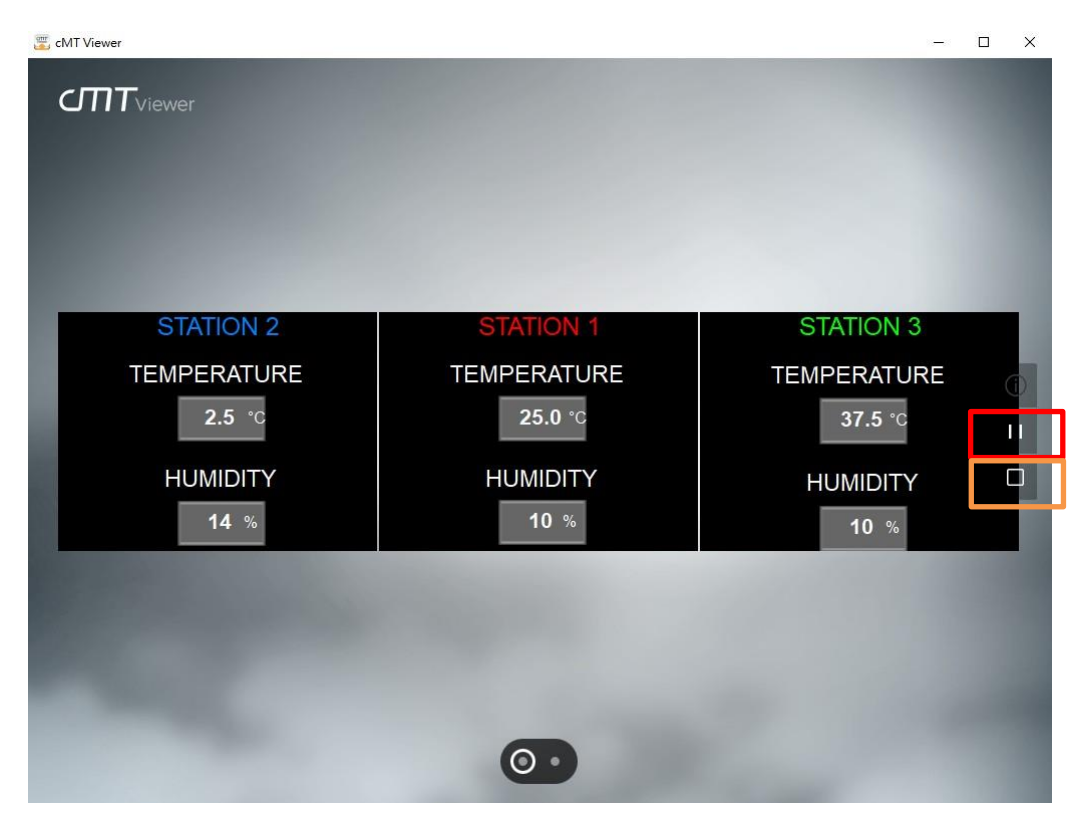

When clicking on the Device Information button, the names of each cMT3000X HMI, as well as their IP address, will be displayed as shown below. Tap the "Gear" (Setup) buttons to go to the web interface of each cMT3000X HMI.

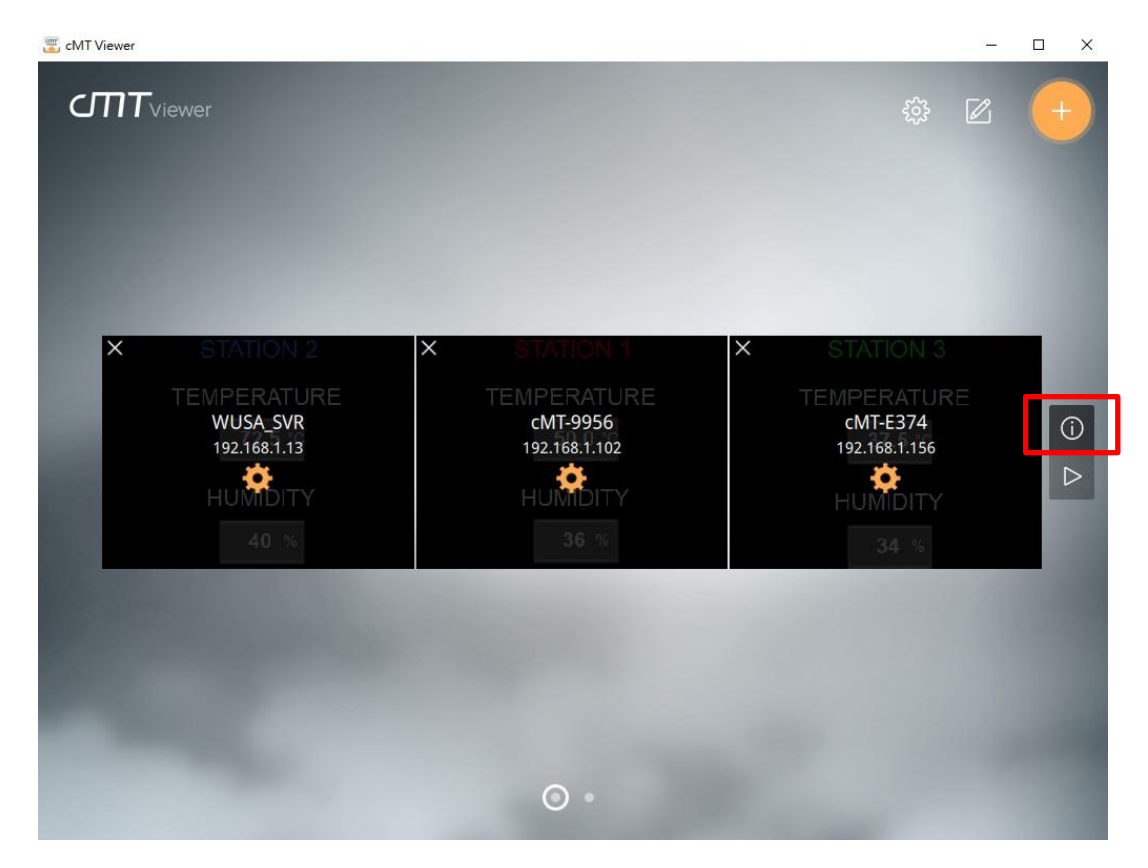

Click the Edit button to configure the page layout.

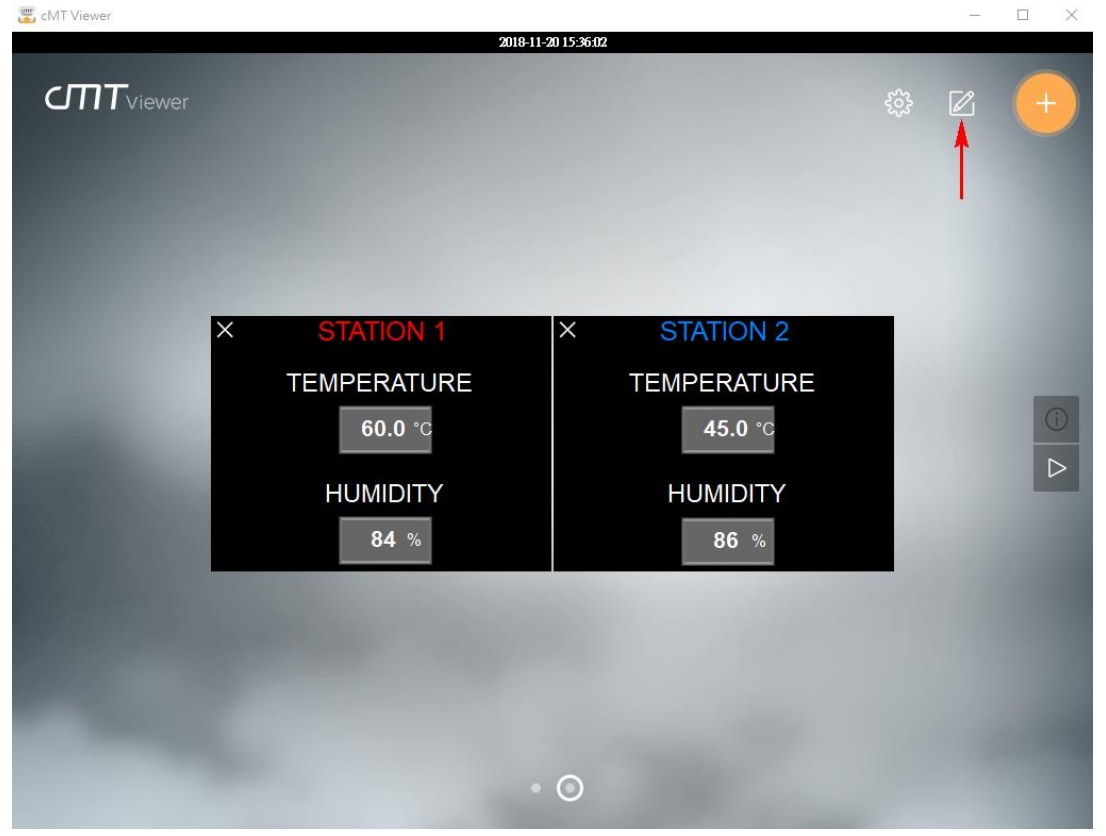

#### • **Edit Menu -**

[Page] - Click the Add button to create a new page or delete the current page with the Delete button. Up to 9 pages can be created in each instance of cMT-Viewer.

[Move the current page] - Switch to the first page, the previous page, the next page, or the last page. [Layout] - Set up the maximum number of projects in each page. It provides 3x3(9) format and 5x4(20) format.

[AutoPlay] - Set up the time interval for Auto Play mode to go to the next page after the given time **interval.**<br>Experiment

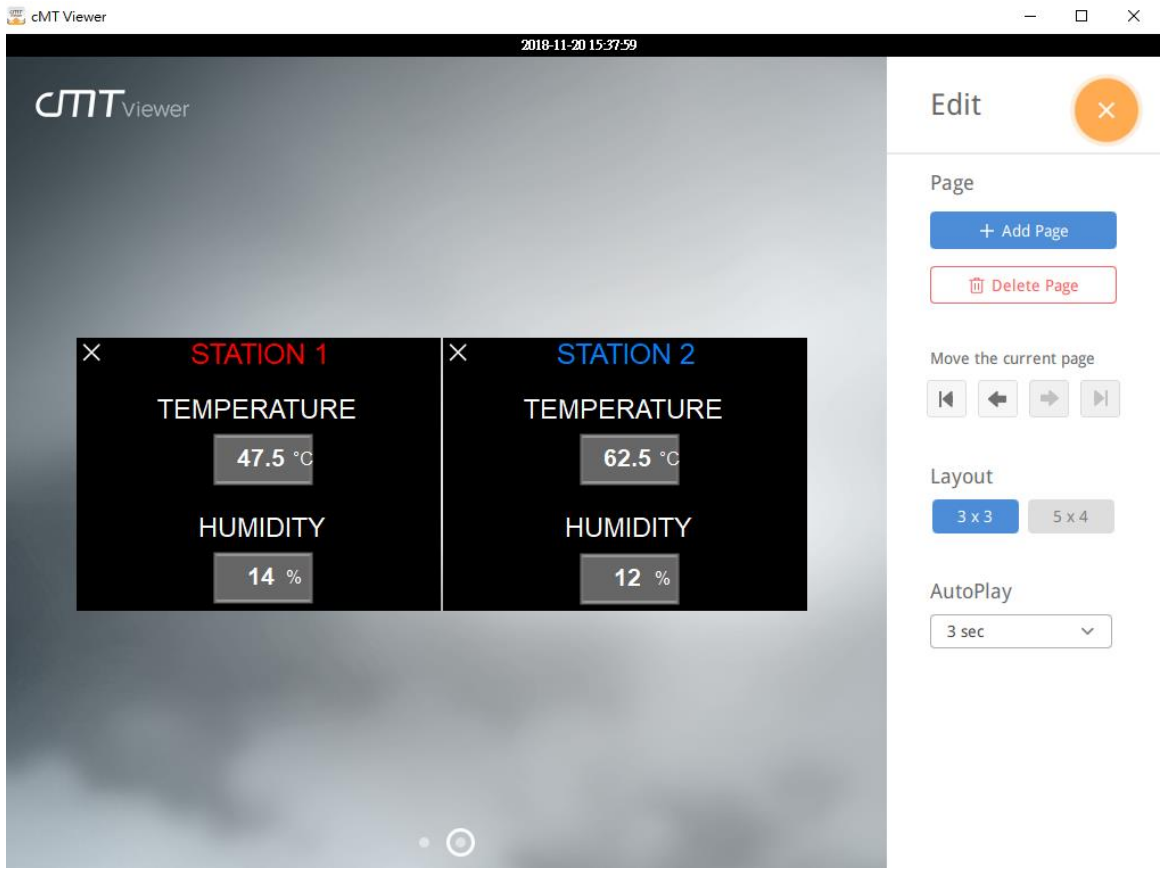

Note: To show real-time data for the project of a cMT3000X HMI like below, you must enable Monitor Mode in Easybuilder pro and create a screen for visualization. Here are steps to configure.

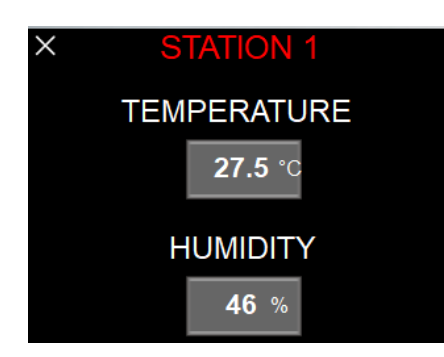

- 1. Launch Easybuilder pro software v6.01.01 or greater.
- 2. Create a project of cMT3000X HMI.
- 3. Go to the [Home] tab» [System Parameters].
- 4. In the [System Parameters], click on [General] tab.
- 5. Enable Monitor Mode checkbox. This option is turned off by default.

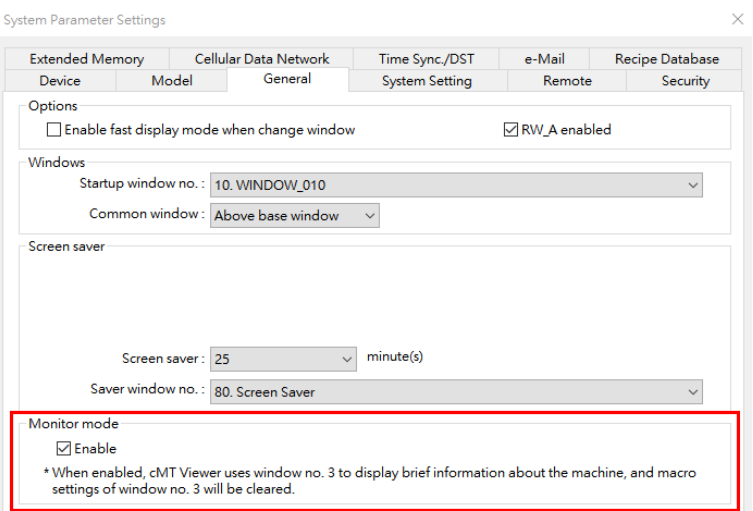

- 6. Close [System Parameters] settings. Open the window no.3, titled Monitor Mode.<br> **E** EasyBuilder Pro: Montitor mode ST1 [3 Monit
	- 日日春火日図哲玉木る。 File  $\chi$  Cut OO Fine 旧 **哈** Mu **Fg** Copy Paste System Select 口 wir Parameters Clipboard Edit Windows  $\overline{\phantom{0}}$   $\times$ Object list  $\checkmark$ 43 : Monitor Mode  $\land$ П 4: Common Window 5 : Device Response 6 : HMI Connection ... 7 : Password Restriction 8 : Storage Space Insufficient 9 : Backup <u>i</u>. \*10: WINDOW\_010  $-11$  $= 12$
- 7. Place Text object, Bit Lamp object, Word Lamp object, Numeric Display object, ASCII Display object, Bar Graph object or Alarm Display object to show up-to-date data on this screen, so you can see the data shown and updated on the cMT-Viewer App while in monitor mode.

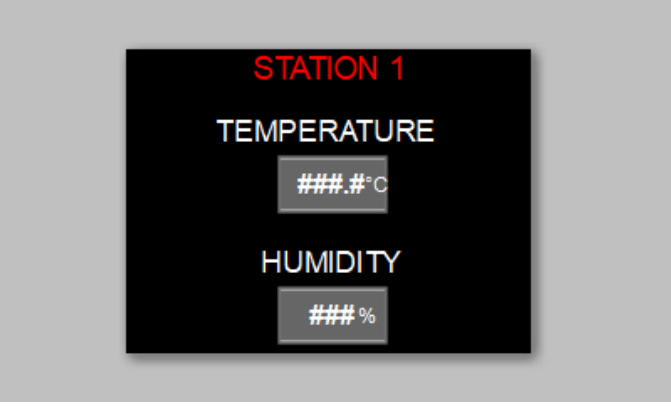

8. Download this project to a cMT3000X HMI.

# **11. cMT-Viewer Limitations**

#### **Feature Limitation**

Some features do not work on a cMT Viewer client (PC, iOS, Android, cMT-iV5), even if they work on the local cMT HMI. Please take this into consideration when programming projects.

Features (Objects) that do not work remotely on the cMT Viewer application are listed below.

- File Browser
- Media Player
- Video In: USB Camera
- Video In: IP Camera
- Video In: Video Input (analog)
- Picture View
- PDF Reader
- VNC Viewer
- Selected features of Function Key: Screen hardcopy, Import user data/User [USB Security Key]
- Selected features of PLC Control
	- i. Screen hardcopy: Files are saved in the external drive on HMI
	- ii. Backlight: Backlight control of HMI screen
- Selected features of Operation Log
	- i. Operation Log printing: Logs are saved in the external drive on HMI

Above objects won't be displayed on a cMT Viewer App, but can be accessed via a VNC client or **Webview**.

#### **Maximum Connect Count**

Three cMT-Viewer clients are allowed to remotely view and control the project of a cMT3000X HMI simultaneously by default. When the fourth cMT-Viewer client connects to the cMT3000X HMI, the warning message as shown below will pop up and reject the connection.

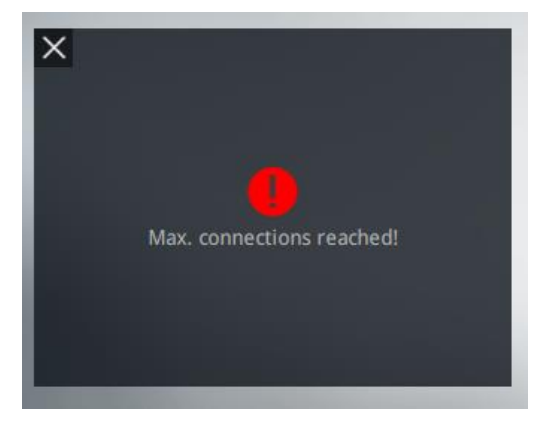

The maximum capacity of cMT-Viewer clients can be adjusted in Easybuilder pro software. Here are the steps.

- 1. Launch Easybuilder pro v6.01.01 or greater.
- 2. Go to the [Home] tab » [System Parameters].
- 3. Click on the [Remote] tab.
- 4. Within cMT-Viewer, set up the number of cMT-Viewer max connections. Up to 10 cMT-Viewer clients

are allowed to connect to one cMT3000X HMI.

**Warning: Allowing a number of cMT-Viewer connections up to 4 or over will affect HMI performance. Please take this into consideration when programming projects.** 

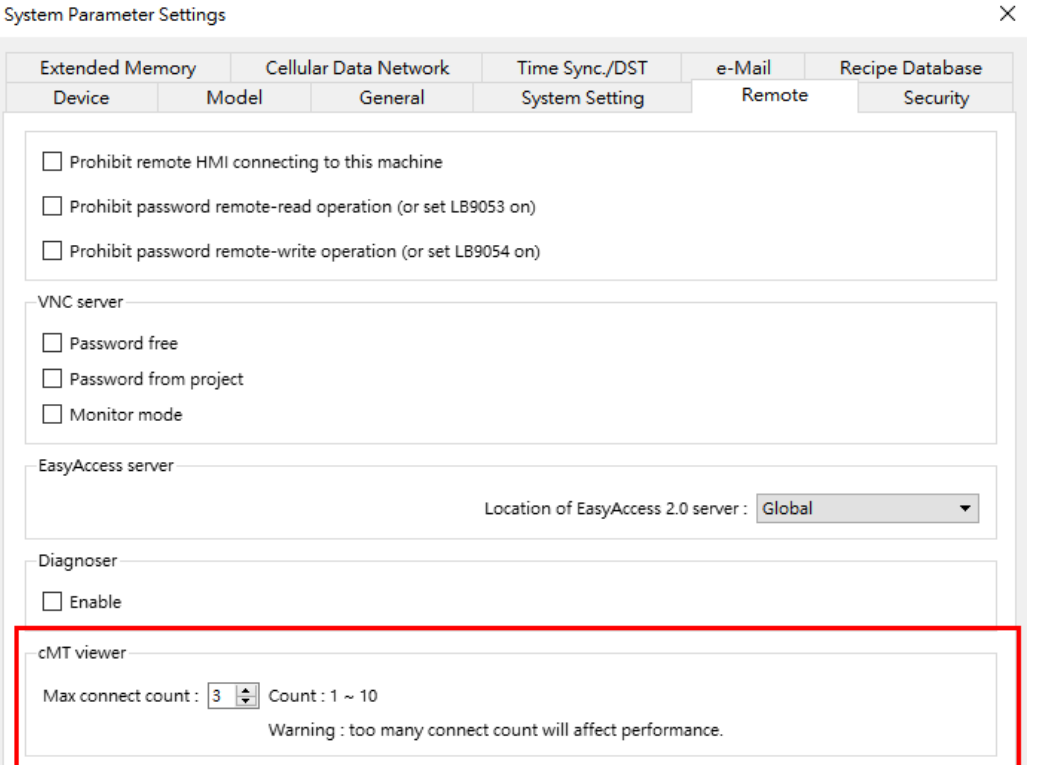

# **12. cMT3000X HMI Gestures Operation**

Tap: This is the most common gesture. Briefly touch HMI screen with fingertip. Drag: Move fingertip over HMI screen without losing contact.

Press: Touch HMI screen for extended period of time.

Pinch: Touch HMI screen with two fingers and bring them closer together.

Spread: Touch HMI screen with two fingers and move them apart.

Gestures may vary when operating project on different touch screens.

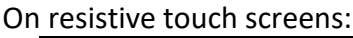

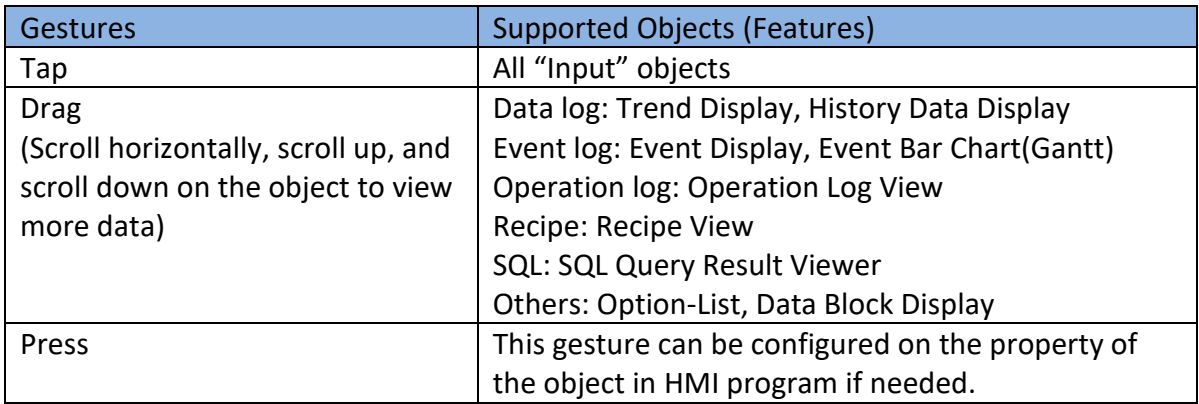

#### On capacitive touch screens:

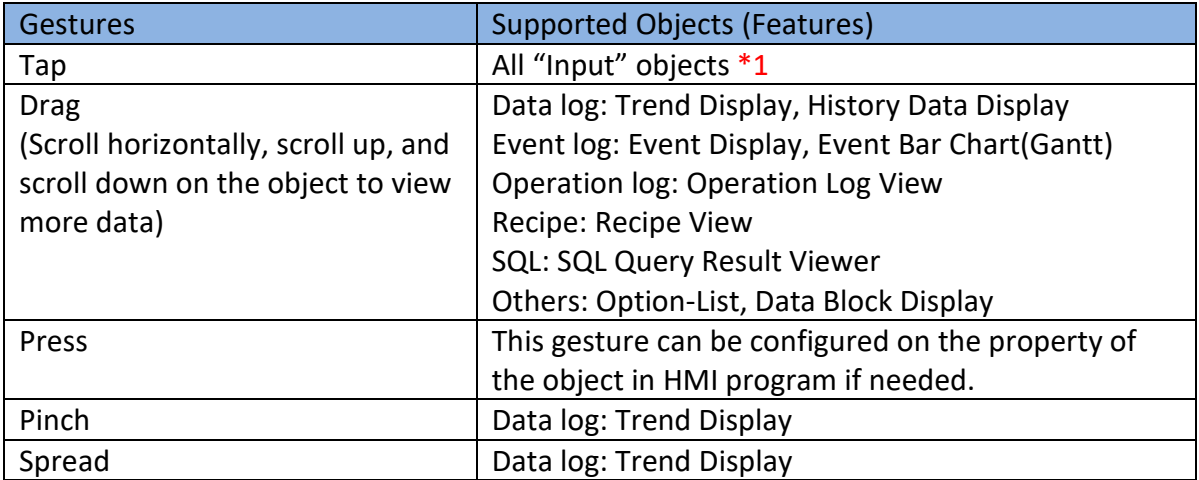

\*1 Input objects refers to objects that allow operators to open a window or pop-up window, press a button to turn a bit ON/OFF, or enter a value to a word register.

Note:

1. For more information about *Press*, refer to section 10.5 **Object Security Settings** in the Easybuilder pro user manual and see "Min. press time (Sec)."

#### **Reference Link:**

Weintek Labs website: [http://www.weintek.com](http://www.weintek.com/)

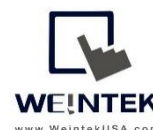

Founded in 1996, WEINTEK LABS is a global-leading HMI manufacturer and is dedicated to the **WEINTEK** development, design, and manufacturing of practical HMI solutions. WEINTEK LAB's mission is www.WeintekUSA.com to provide quality, customizable HMI-solutions that meet the needs of all industrial automation requirements while maintaining customer satisfaction by providing "on-demand" customer service. WEINTEK LABS brought their innovative technology to the United States in 2016, WEINTEK USA, INC., to provide quality and expedient solutions to the North American industrial market.

6219 NE 181s Street STE 120 Kenmore, WA 98028 425-488-1100